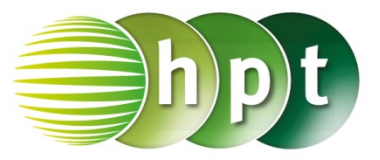

## **Hinweise auf den Einsatz von TI-Nspire**

**Seite 14 / Aufgabe 1.54:**

**Angabe:**

Überprüfe  $-2 \cdot 16 + (-14 \cdot 2 + 4^2) = -23!$ 

**Schritt 1:** Wähle auf dem Startbildschirm **A Berechnen.**

**Schritt 2:** Gib mithilfe der Tastatur **-2**×**16 + (-14**÷**2 + 4^2)** ein.

**Schritt 3:** Drücke auf die **enter**-Taste und das Ergebnis −23 wird rechts von der Eingabe ausgegeben.

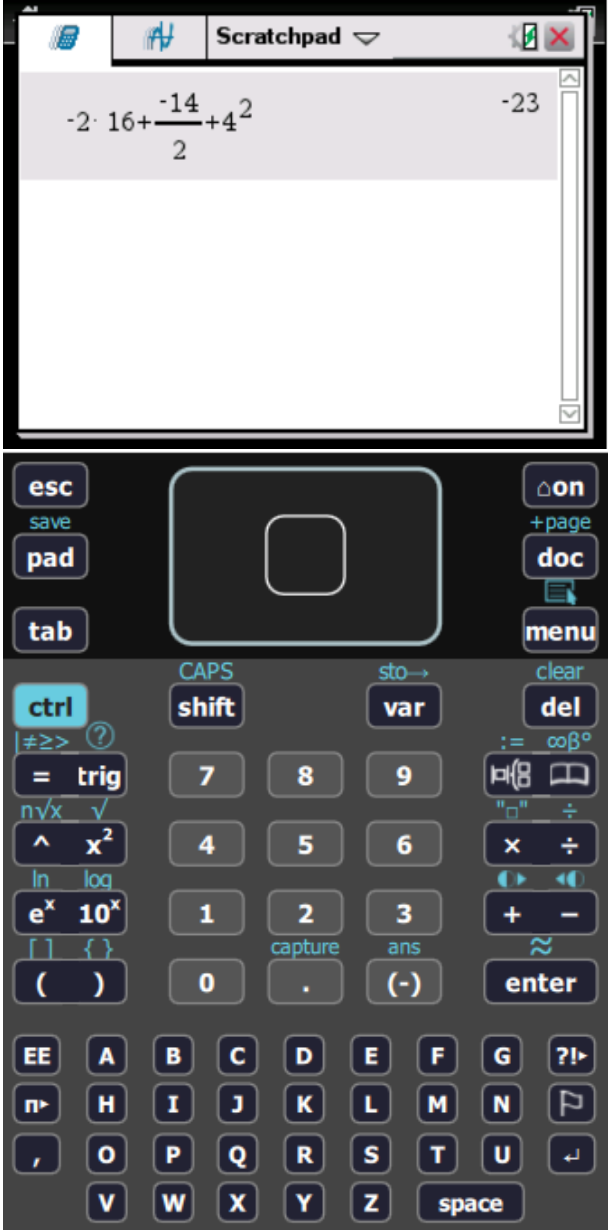

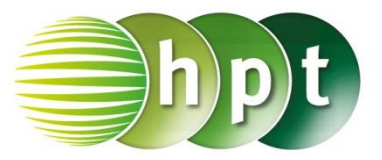

## **Hinweise auf den Einsatz von TI-Nspire**

**Seite 15 / Aufgabe 1.58:**

**Angabe zu a):** Überprüfe $\frac{5}{4} - \frac{2}{3}$  $\frac{2}{3} + \frac{3}{2}$  $rac{3}{2} = \frac{25}{12}$  $\frac{25}{12}$ !

**Schritt 1:** Wähle auf dem Startbildschirm **A Berechnen.**

**Schritt 2:** Gib mithilfe der Tastatur **5**÷**4 - 2**÷**3 + 3**÷**2** ein.

**Schritt 3:** Drücke auf die **enter**-Taste und das Ergebnis $\frac{25}{12}$  wird rechts von der Eingabe ausgegeben.

**Angabe zu b):** Überprüfe  $\left(\frac{1}{4}\right)$  $\frac{1}{4} - \frac{2}{11}$  $\frac{2}{11} + \frac{1}{14}$  $\frac{1}{14}$ ) :  $\left(\frac{3}{4}\right)$  $\frac{3}{4} \cdot \frac{1}{7}$  $\frac{1}{7}$  =  $\frac{43}{33}$  $\frac{45}{33}$ !

**Schritt 1:** Gib mithilfe der Tastatur **(1**÷**4 – 2**÷**11 +**   $1 \div 14$ )  $\div (3 \div 4 \times 1 \div 7)$  ein.

**Schritt 2:** Drücke auf die **enter**-Taste und das Ergebnis $\frac{43}{33}$  wird rechts von der Eingabe ausgegeben.

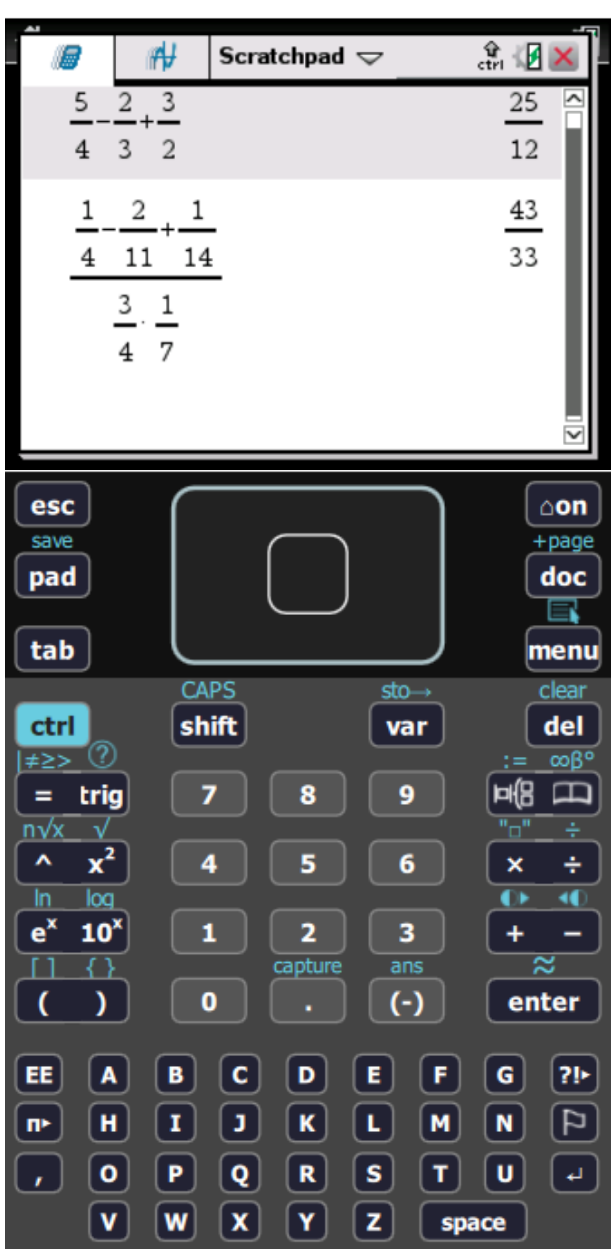

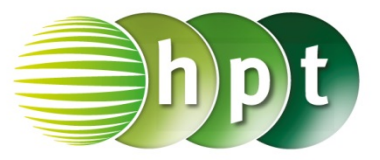

### **Hinweise auf den Einsatz von TI-Nspire**

**Seite 31 / Aufgabe 1.148:**

**Angabe zu a):** Überprüfe  $2 \cdot x - (5 \cdot x - 4 \cdot y) - 3 \cdot y!$ 

**Schritt 1:** Wähle auf dem Startbildschirm **A Berechnen.**

**Schritt 2:** Gib mithilfe der Tastatur **2**×**x** –  $(5 \times x - 4 \times y) - 3 \times y$  ein.

**Schritt 3:** Drücke auf die **enter**-Taste und das Ergebnis  $y - 3 \cdot x$  wird rechts von der Eingabe ausgegeben.

#### **Angabe zu b):**

Überprüfe  $-3 \cdot x - 6 \cdot y - [3 \cdot x - 2 \cdot (3 \cdot y - 2 \cdot x) 3 \cdot y = -3 \cdot x + y$  und bestimme den Wert des Terms für  $x = 2$  und  $y = -1!$ 

**Schritt 1:** Gib mithilfe der Tastatur **-3**×**x – 6**×**y – (3**×**x – 2**×**(3**×**y – 2**×**x) – 3**×**y)** ein.

**Schritt 2:** Drücke auf die **enter**-Taste und das Ergebnis  $3 \cdot y - 10 \cdot x$  wird rechts von der Eingabe ausgegeben.

**Schritt 3:** Gib **-3**×**2 – 6**×**-1 – (3**×**2 – 2**×**(3**×**-1 – 2**×**2) – 3**×**-1)** ein.

**Schritt 4:** Drücke auf die **enter**-Taste und das Ergebnis −23 wird rechts von der Eingabe ausgegeben.

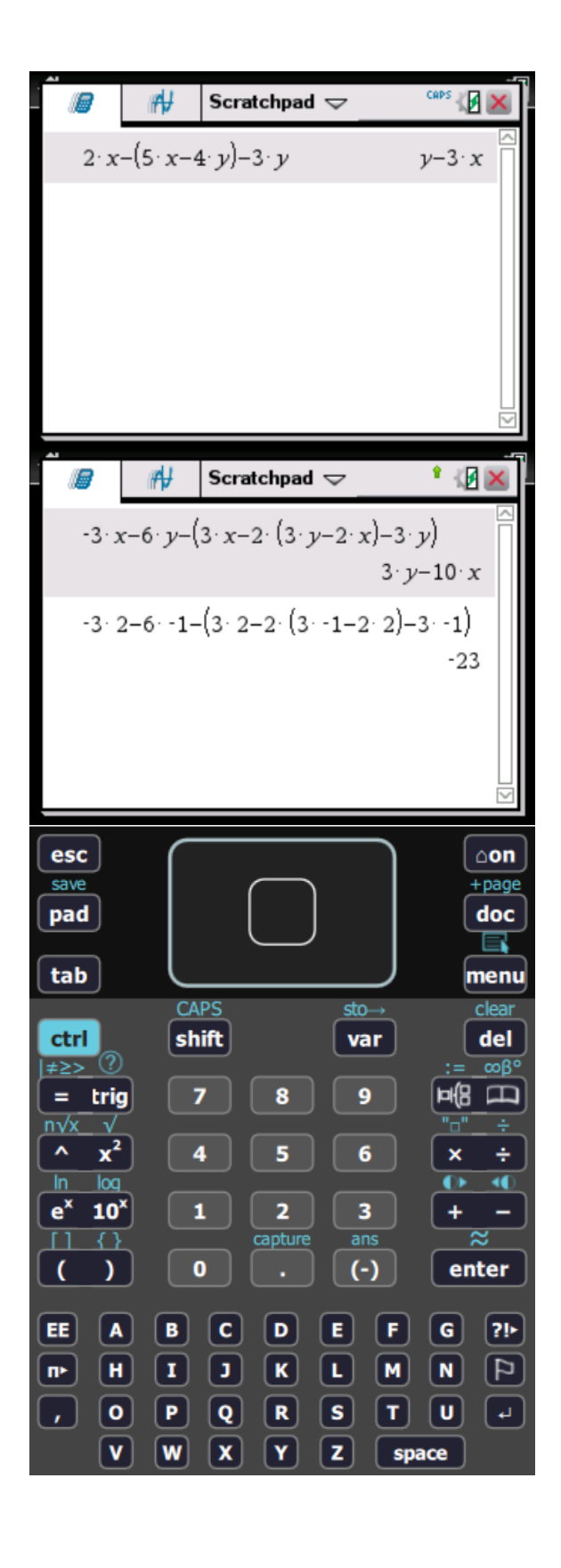

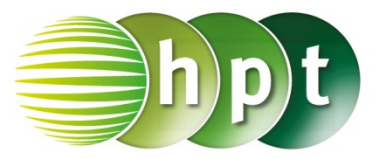

### **Hinweise auf den Einsatz von TI-Nspire**

### **Seite 32 / Aufgabe 1.152:**

**Angabe zu a):**

Überprüfe 7 ⋅  $x^3 - 3 \cdot x^4 + 5 \cdot x^3 - 8 \cdot x^6 + 2 \cdot x^4 =$  $-8 \cdot x^6 - x^4 + 12 \cdot x^3!$ 

**Schritt 1:** Wähle auf dem Startbildschirm **A Berechnen.**

**Schritt 2:** Gib mithilfe der Tastatur **7**×**x^3 – 3**×**x^4 + 5**×**x^3 – 8**×**x^6 + 2**×**x^4** ein.

**Schritt 3:** Drücke auf die **enter**-Taste und das Ergebnis  $-8 \cdot x^6 - x^4 + 12 \cdot x^3$  wird rechts von der Eingabe ausgegeben.

#### **Angabe zu b):**

Überprüfe  $3 \cdot [-2 \cdot x \cdot (5 \cdot x^2 - 3) - 4 \cdot x \cdot$  $(3 - 2 \cdot x^2) + 4 \cdot x^2 \cdot (2 - x) = -6 \cdot x \cdot (3 \cdot x^2 - 4x +$ 3)!

**Schritt 1:** Gib mithilfe der Tastatur **3**× **(-2**×**x**× **(5**×**x^2 – 3) - 4**×**x**× **(3 – 2**×**x^2) +**   $4 \times x^2 \times (2 - x)$  ein.

**Schritt 2:** Drücke auf die **enter**-Taste und das Ergebnis  $-6 \cdot x \cdot (3 \cdot x^2 - 4x + 3)$  wird rechts von der Eingabe ausgegeben.

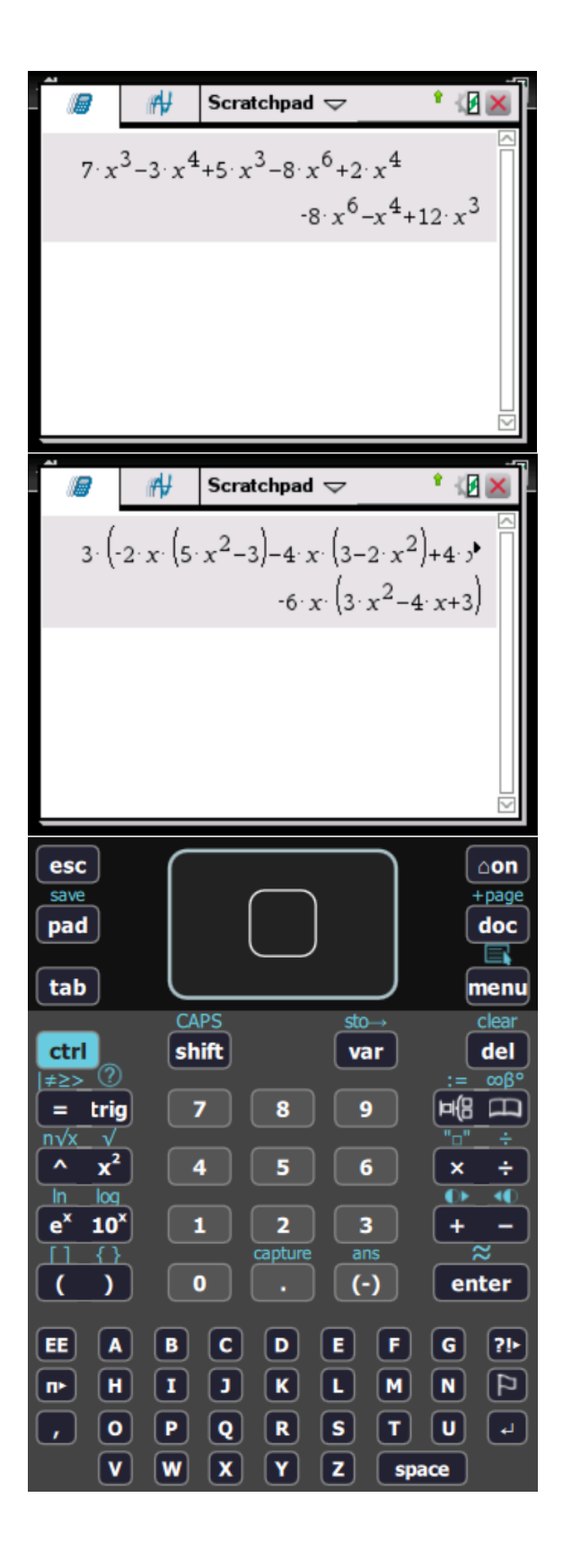

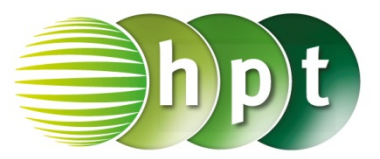

### **Hinweise auf den Einsatz von TI-Nspire**

#### **Seite 35 / Aufgabe 1.164:**

#### **Angabe:**

Überprüfe  $16 \cdot c^5 \cdot d^4 - 48 \cdot c^4 \cdot d^5 + 36 \cdot c^3 \cdot d^6 = 4 \cdot$  $c^3 \cdot (2 \cdot c - 3 \cdot d)^2 \cdot d^4!$ 

**Schritt 1:** Wähle auf dem Startbildschirm **A Berechnen.**

**Schritt 2:** Drücke die **menu**-Taste. Wähle **2: Zahl**, dann **3: Faktorisiere** und bestätige diese Eingabe mit der **enter**-Taste. Am Bildschirm wird **factor()** angezeigt.

**Schritt 3:** Gib mithilfe der Tastatur in die Klammer **16**×**c^5**×**d^5 – 48**×**c^4**×**d^5 + 36**×**c^3**×**d^5** ein.

**Schritt 3:** Drücke auf die **enter**-Taste und das Ergebnis  $4 \cdot c^3 \cdot (2 \cdot c - 3 \cdot d)^2 \cdot d^4$  wird ausgegeben.

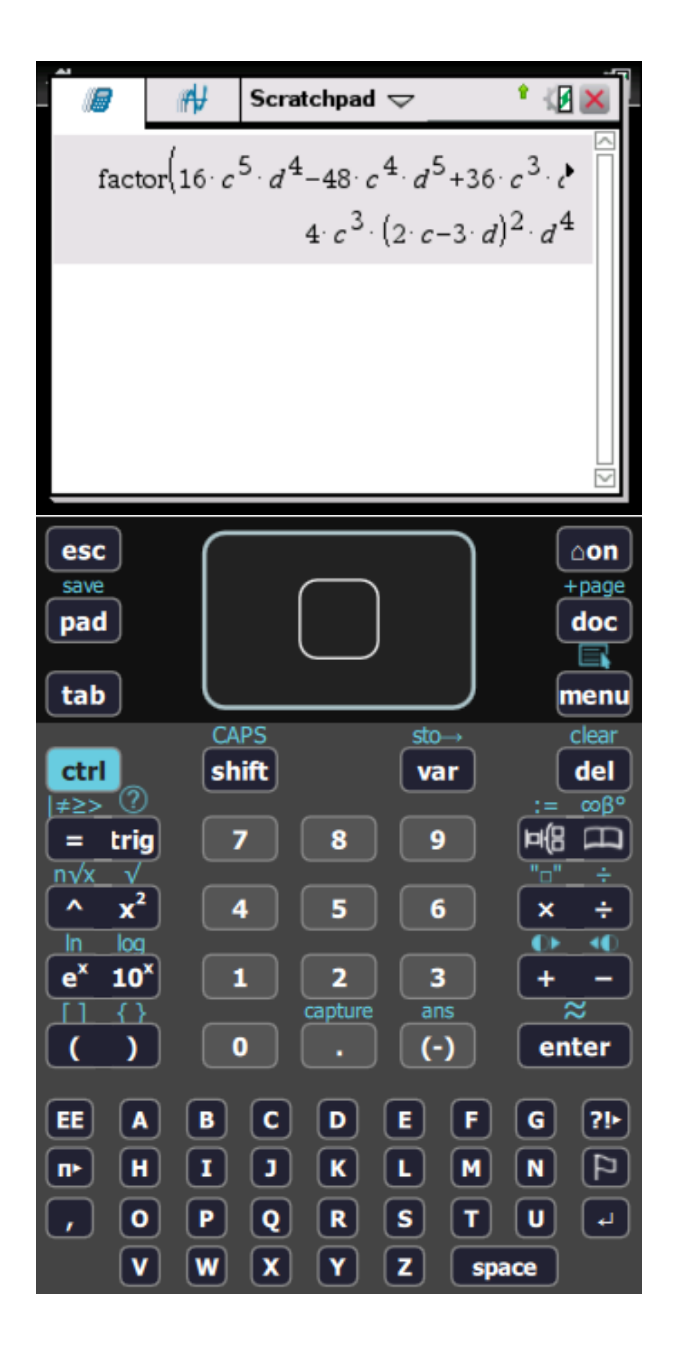

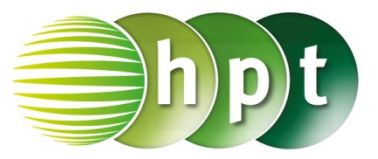

### **Hinweise auf den Einsatz von TI-Nspire**

**Seite 36 / Aufgabe 1.169:**

#### **Angabe zu a):**

Bestimme von 432 und 1260 den größten gemeinsamen Teiler (ggT) und das kleinste gemeinsame Vielfache (kgV)!

**Schritt 1:** Wähle auf dem Startbildschirm **A Berechnen.**

**Schritt 2:** Gib mithilfe der Tastatur den Befehl **gcd()** ein, um den größten gemeinsamen Teiler zu bestimmen.

**Schritt 3:** Gib in die Klammer **432 1260** ein und drücke die *enter*-Taste. Das Ergebnis 36 wird rechts von der Eingabe ausgegeben.

**Schritt 4:** Gib mithilfe der Tastatur den Befehl **lcm()** ein (kleines L), um das kleinste gemeinsame Vielfache zu bestimmen.

**Schritt 5:** Gib in die Klammer 432 1260 ein und drücke die **enter**-Taste. Das Ergebnis wird rechts von der Eingabe ausgegeben.

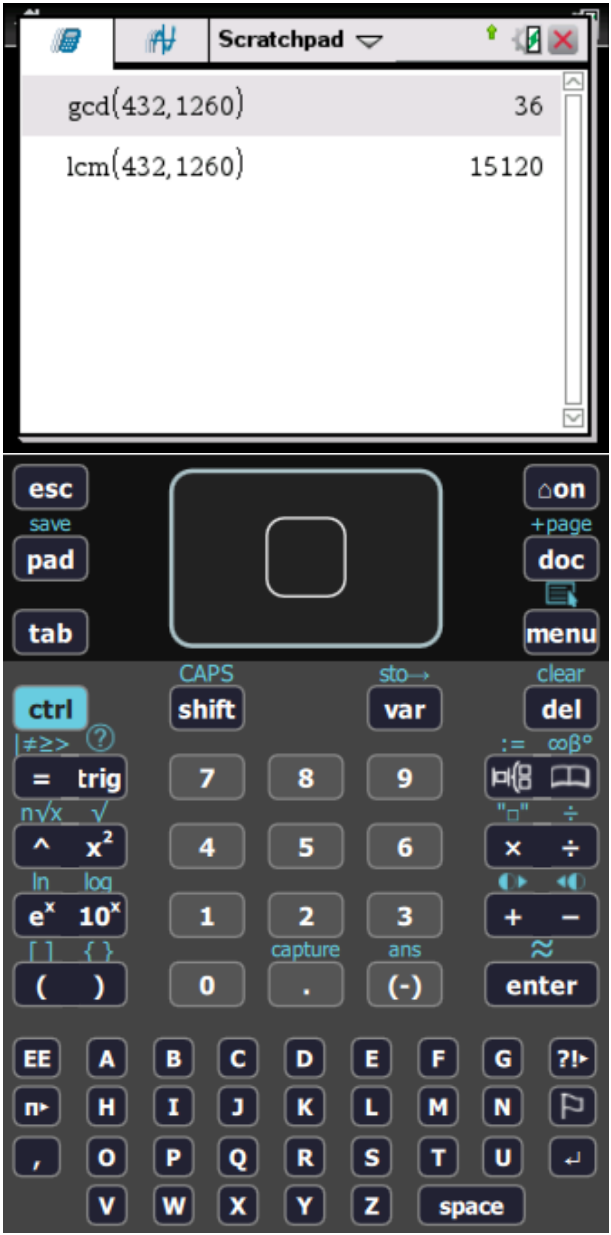

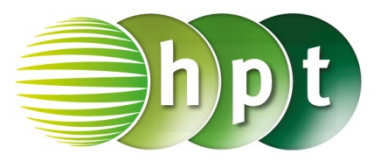

## **Hinweise auf den Einsatz von TI-Nspire**

### **Seite 44 / Aufgabe 2.18:**

**Angabe:** Überprüfe  $\frac{1-x}{4} - \frac{x-2}{3} = x$  mit  $x = \frac{11}{19}$ !

**Schritt 1:** Wähle auf dem Startbildschirm **A Berechnen.**

**Schritt 2:** Drücke die **menu**-Taste, wähle **3: Algebra**, dann **1: Löse** und bestätige diese Eingabe mit der **enter**-Taste. Am Bildschirm ist **solve()** angeführt.

**Schritt 3:** Gib mithilfe der Tastatur in die Klammer **(1** – **x**) ÷ **4** –  $(x - 2)$  ÷ 3 **a** x ein.

**Schritt 4:** Bestätige diese Eingabe mit der **enter**-Taste und das Ergebnis  $x=\frac{11}{19}$  wird ausgegeben.

#### **Angabe:**

Bestimme das kleinste gemeinsame Vieldache (kgV)!

**Schritt 1:** Gib mithilfe der Tastatur den Befehl **lcm()**  ein (l ist ein kleines L).

**Schritt 2:** Gib in die Klammer 4 3 ein. Drücke auf die *enter*-Taste und das Ergebnis 12 wird rechts von der Eingabe ausgegeben.

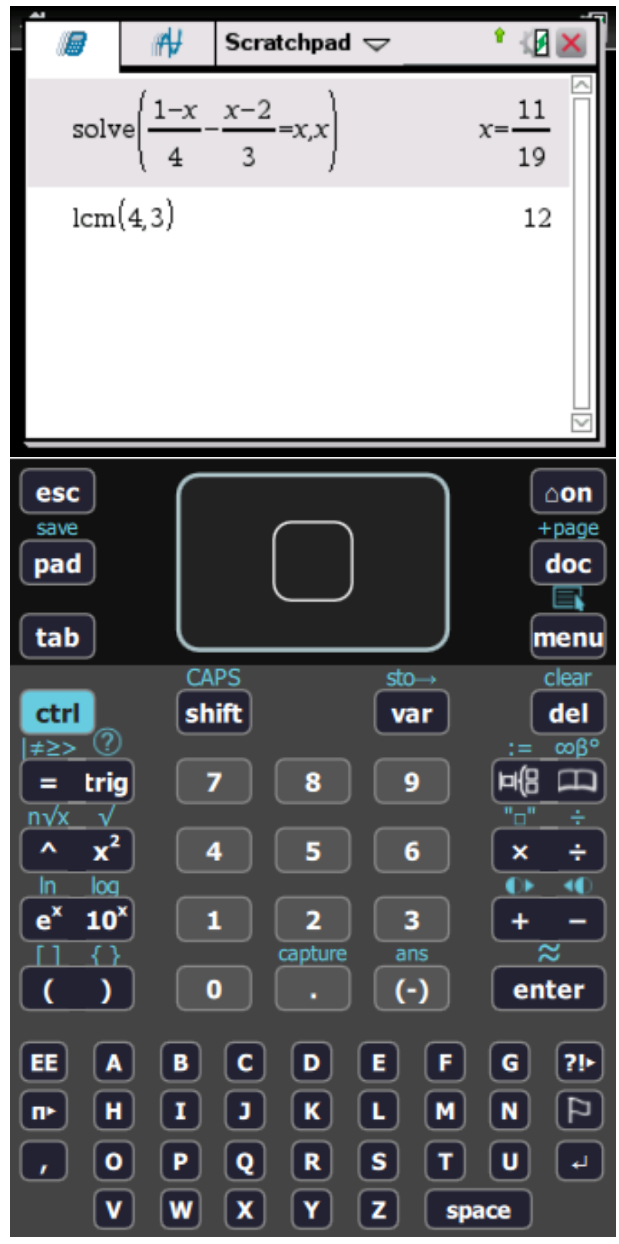

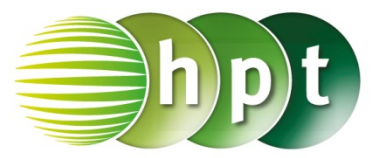

### **Hinweise auf den Einsatz von TI-Nspire**

### **Seite 45 / Aufgabe 2.31:**

#### **Angabe:**

Überprüfe  $\frac{3x}{x-5} - \frac{3x}{x-1} = \frac{6x}{(x-5) \cdot (x+1)}$  mit  $x = 0!$ 

**Schritt 1:** Wähle auf dem Startbildschirm **A Berechnen.**

**Schritt 2:** Drücke die **menu**-Taste, wähle **3: Algebra**, dann **1: Löse** und bestätige diese Eingabe mit der **enter**-Taste. Am Bildschirm ist **solve()** angeführt.

**Schritt 3:** Gib mithilfe der Tastatur in die Klammer  $3x \div (x - 5) - 3x \div (x - 1) = 6x \div (x - 5) \times (x + 1)$ **x** ein.

**Schritt 4:** Bestätige diese Eingabe mit der enter-Taste und das Ergebnis  $x = -3$  or  $x = 0$  wird ausgegeben.

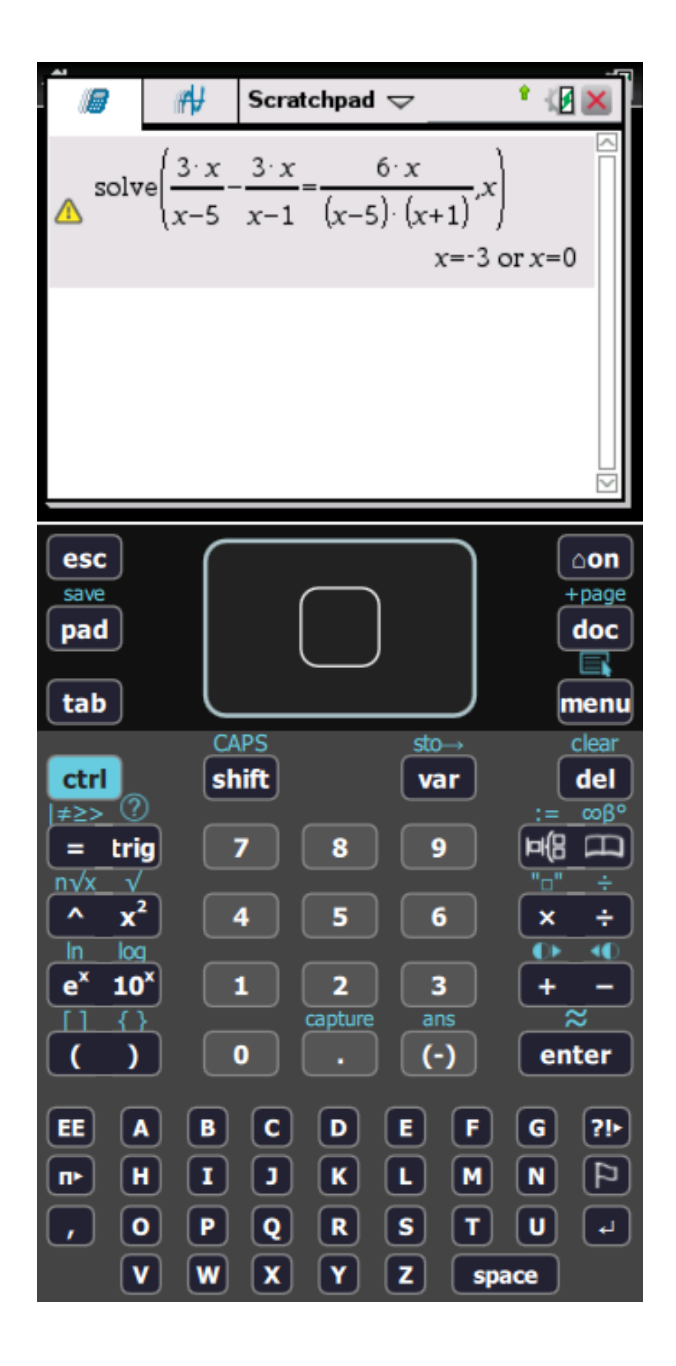

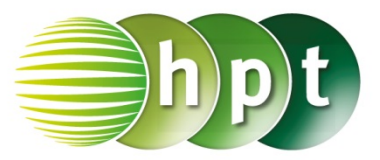

### **Hinweise auf den Einsatz von TI-Nspire**

### **Seite 49 / Aufgabe 2.37:**

#### **Angabe:**

Überprüfe  $Q =_{}^{} \overline{m} \cdot c \cdot T$  mit  $c = \frac{Q}{T \cdot m}$  und  $\overline{m} = \frac{Q}{T \cdot c}$ !

**Schritt 1:** Wähle auf dem Startbildschirm **A Berechnen.**

**Schritt 2:** Drücke die **menu**-Taste, wähle **3: Algebra**, dann **1: Löse** und bestätige diese Eingabe mit der **enter**-Taste. Am Bildschirm ist **solve()** angeführt.

**Schritt 3:** Gib mithilfe der Tastatur in die Klammer

**Q = m**×**c**×**t c** ein. Bestätige diese Eingabe mit der enter-Taste und das Ergebnis  $c = \frac{Q}{m \cdot T}$  wird ausgegeben.

**Schritt 4:** Gib mithilfe der Tastatur in die Klammer

**Q = m**×**c**×**t m** ein. Bestätige diese Eingabe mit der enter-Taste und das Ergebnis  $\bm{m} = \frac{\bm{\mathcal{Q}}}{c \cdot T}$  wird ausgegeben.

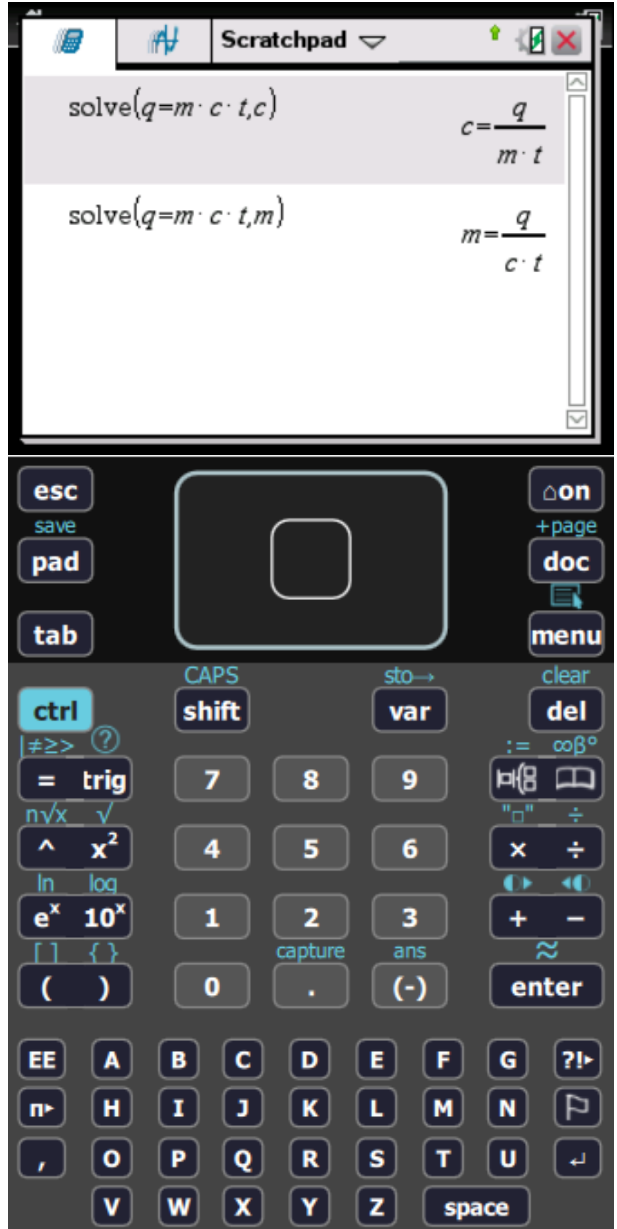

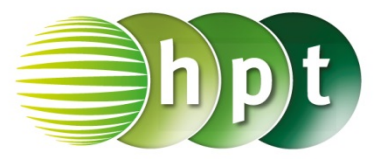

## **Hinweise auf den Einsatz von TI-Nspire**

### **Seite 52 / Aufgabe 2.49:**

#### **Angabe:**

Löse 90  $\cdot \left(t + \frac{1}{6}\right) = 120 \cdot t$  in der Variablen  $t$  und berechne  $s_L = 90 \cdot \left(\frac{1}{2} - \frac{1}{6}\right)!$ 

**Schritt 1:** Wähle auf dem Startbildschirm **A Berechnen.**

**Schritt 2:** Drücke die **menu**-Taste, wähle **3: Algebra**, dann **1: Löse** und bestätige diese Eingabe mit der **enter**-Taste. Am Bildschirm ist **solve()** angeführt.

**Schritt 3:** Gib mithilfe der Tastatur in die Klammer

**90**× **(t + 1**÷**6) = 120 t** ein. Bestätige diese Eingabe mit der <mark>enter</mark>-Taste und das Ergebnis  $t=\frac{1}{2}$ wird ausgegeben.

**Schritt 4:** Drücke die **menu**-Taste, wähle **3: Algebra**, dann **1: Löse** und bestätige diese Eingabe mit der **enter**-Taste. Am Bildschirm ist **solve()** angeführt.

**Schritt 5:** Gib mithilfe der Tastatur in die Klammer

**s = 90**× **(1**÷**2 – 1**÷**6) s** ein. Bestätige diese Eingabe mit der **enter**-Taste und das Ergebnis  $s = 30$  wird ausgegeben.

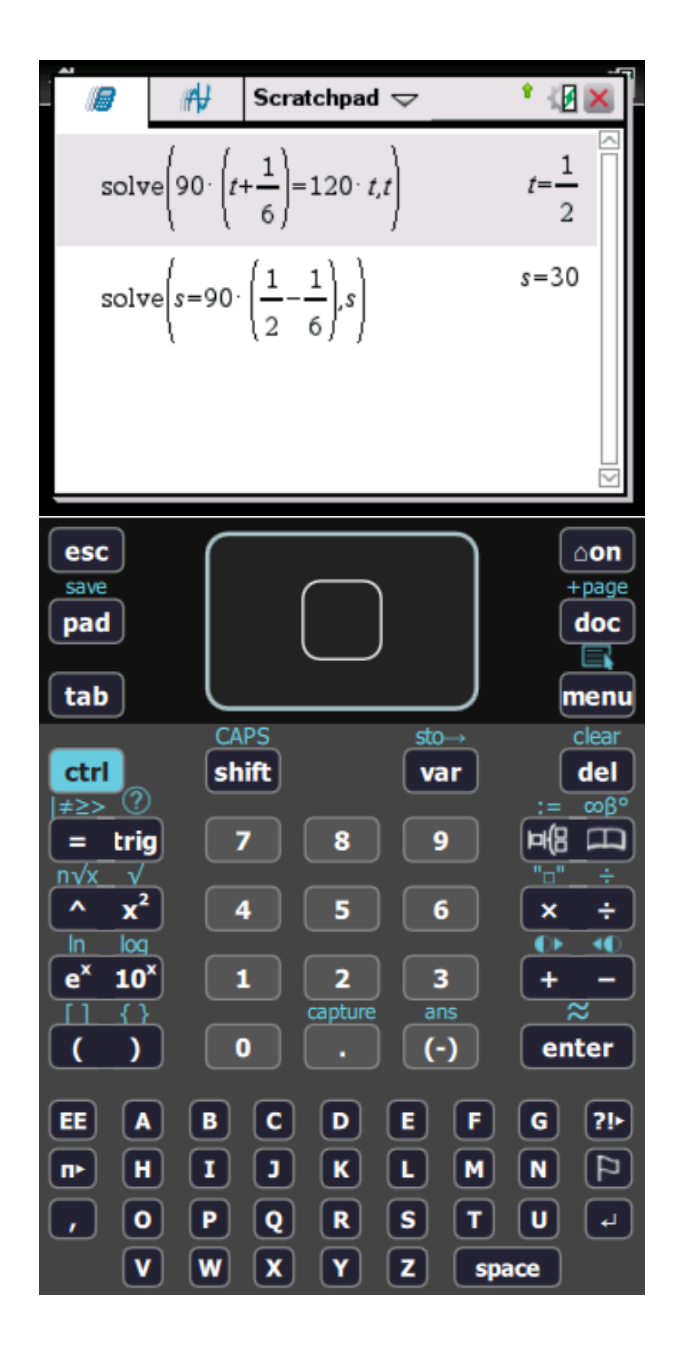

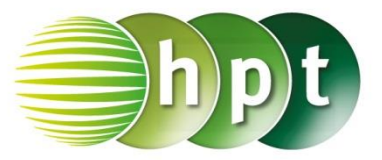

## **Hinweise auf den Einsatz von TI-Nspire**

### **Seite 54 / Aufgabe 2.59:**

#### **Angabe:**

Löse  $0.35 \cdot x + 5 \cdot 0.15 = 0.2 \cdot (x + 5)$  in der Variablen  $x!$ 

**Schritt 1:** Wähle auf dem Startbildschirm **A Berechnen.**

**Schritt 2:** Drücke die **menu**-Taste, wähle **3: Algebra**, dann **1: Löse** und bestätige diese Eingabe mit der **enter**-Taste. Am Bildschirm ist **solve()** angeführt.

**Schritt 3:** Gib mithilfe der Tastatur in die Klammer

**0.35**×**x + 5**×**0.15 = 0.2**× **(x+5) x** ein. Bestätige diese Eingabe mit der **enter**-Taste und das Ergebnis  $t=\frac{5}{6}$  $\frac{3}{6}$   $\approx$  1.6667 wird ausgegeben.

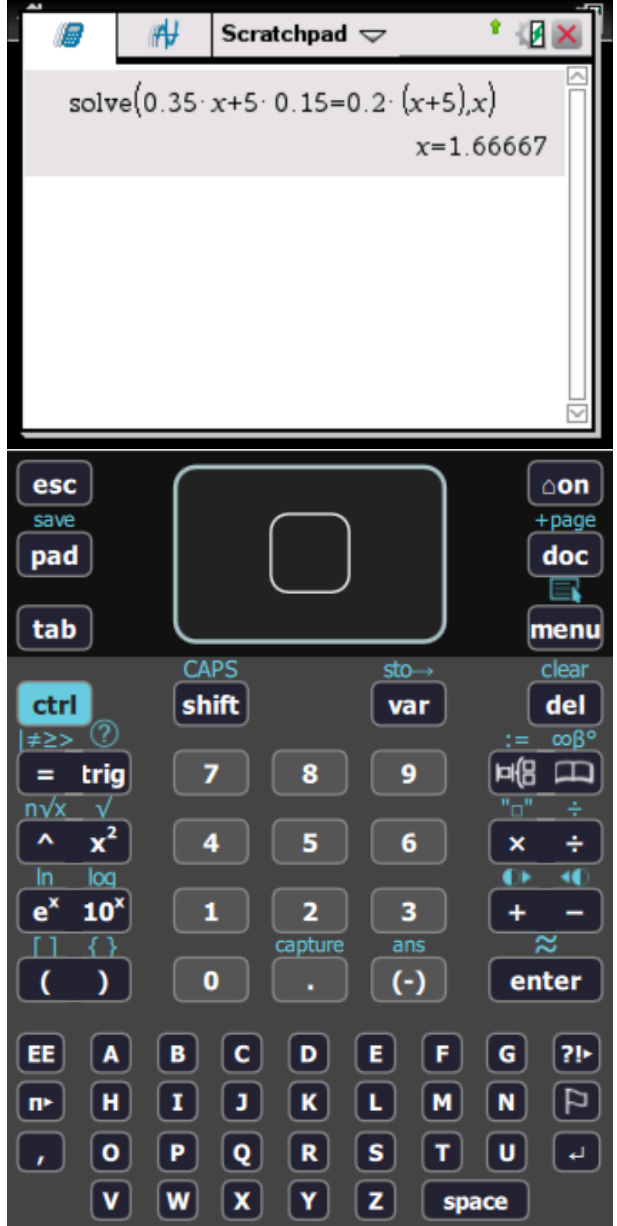

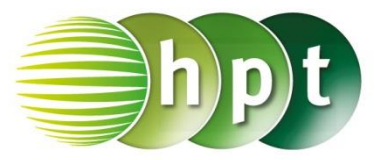

## **Hinweise auf den Einsatz von TI-Nspire**

#### **Seite 61 / Aufgabe 3.19:**

#### **Angabe:**

Zeichne die Funktion  $f$  mit  $f(x) = -x + 2$  und gib  $f(3)$  an!

**Schritt 1:** Wähle auf dem Startbildschirm **B Graph.**

**Schritt 2:** Klicke in die Eingabezeile und gib mithilfe der Tastatur den Funktionsterm **-x + 2** ein und bestätige diese Eingabe mit der **enter**-Taste.

**Schritt 3:** Drücke auf die **tab**-Taste, um die Eingabezeile erneut einzublenden.

**Schritt 4:** Drücke auf die **pad**-Taste und gib den Befehl **f1(3)** mithilfe der Tastatur ein, um den Funktionswert von  $f$  an der Stelle 3 zu berechnen. Bestätige diese Eingabe mit der **enter**-Taste und das Ergebnis -1 wird ausgegeben.

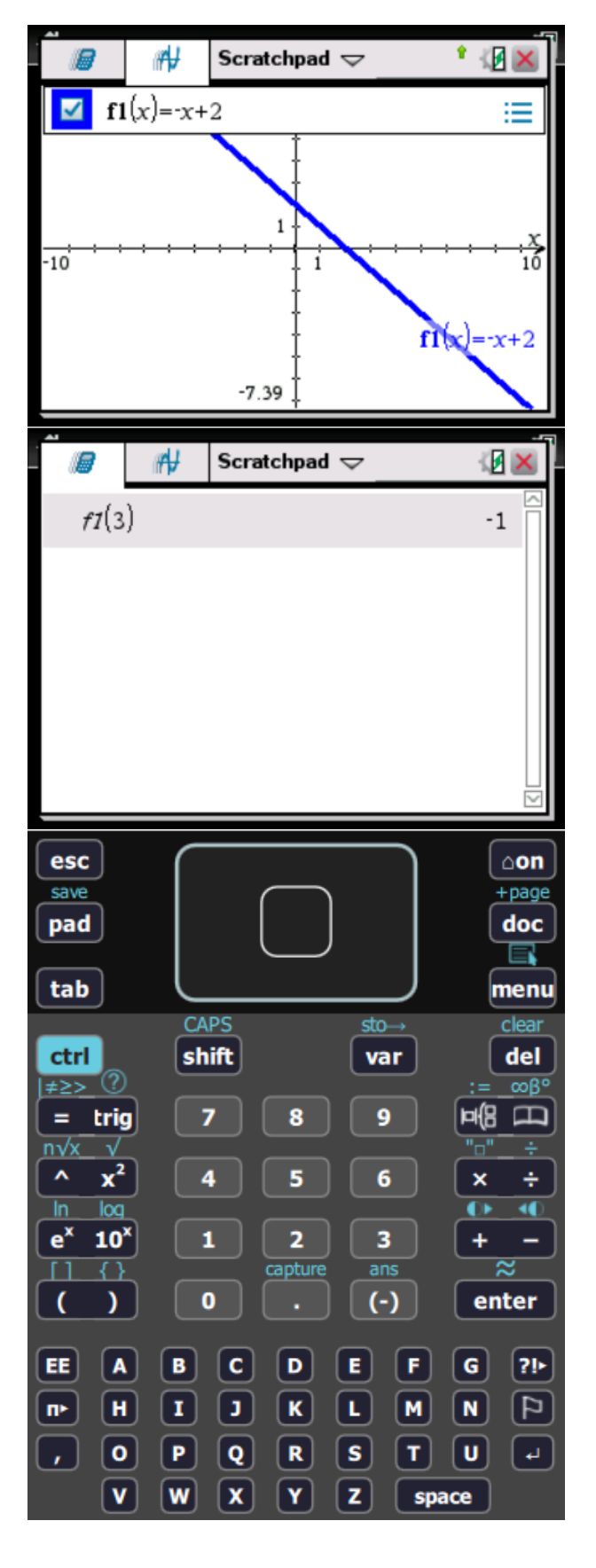

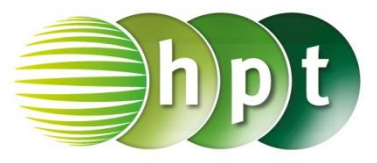

#### **Angabe:**

Zeichne die Funktion f mit  $f(x) = -0.5 \cdot x^2 + 2$ und gib  $f(-1,25)$  an!

**Schritt 1:** Wähle auf dem Startbildschirm **B Graph.**

**Schritt 2:** Klicke in die Eingabezeile und gib mithilfe der Tastatur den Funktionsterm **-0.5**×**x^2 + 2** ein.

**Schritt 3:** Gib den senkrechten Strich über **ctrl =**  ein.

**Schritt 4:** Gin den Definitionsbereich **-3** ≤ **x** ≤ **3**. Das Symbol ≤ wird über **ctrl =** eingegeben.

**Schritt 4:** Drücke auf die pad-Taste und gib den Befehl **f1(-1.25)** mithilfe der Tastatur ein, um den Funktionswert von f an der Stelle −1,25 zu berechnen. Bestätige diese Eingabe mit der **enter**-Taste und das Ergebnis 1.21875 wird ausgegeben.

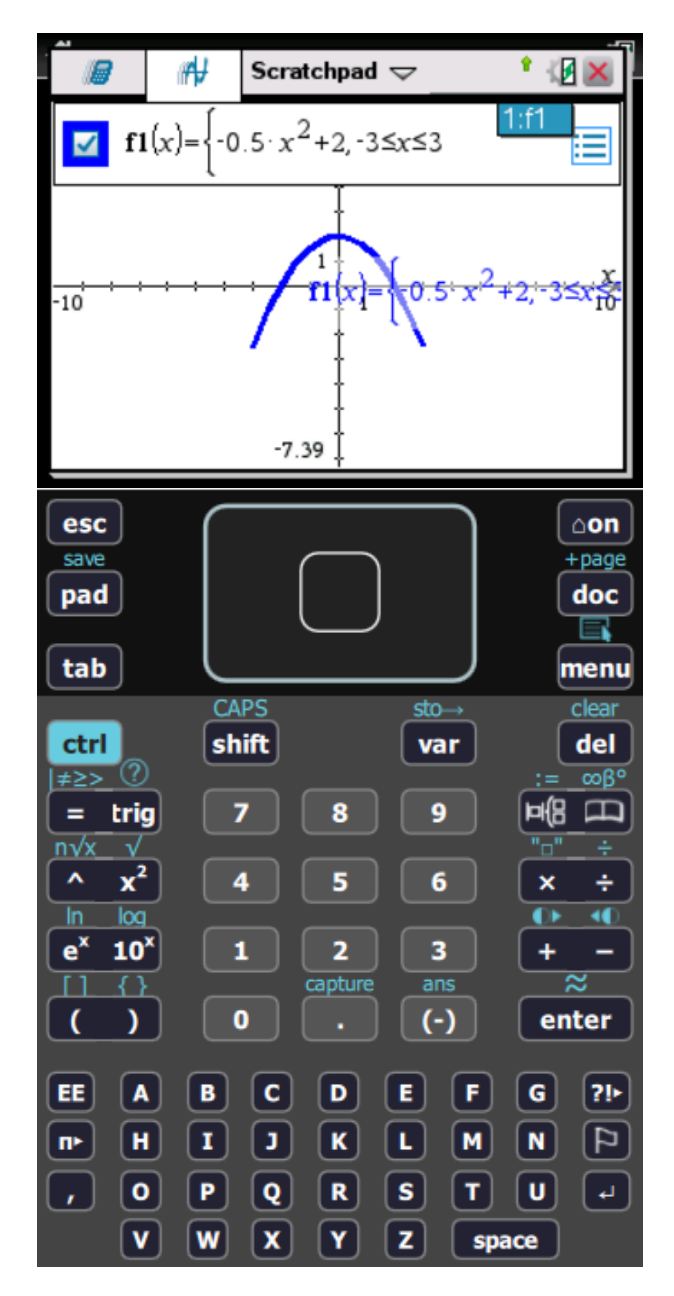

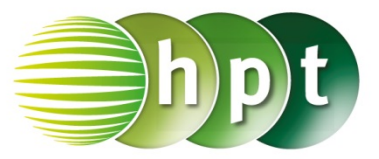

## **Hinweise auf den Einsatz von TI-Nspire**

**Seite 67 / Aufgabe 3.43:**

#### **Angabe:**

Bestimme die Nullstellen der Funktion  $f: \mathbb{R} \to 2x - 3!$ 

**Schritt 1:** Wähle auf dem Startbildschirm **B Graph.**

**Schritt 2:** Klicke in die Eingabezeile und gib mithilfe der Tastatur den Funktionsterm **2**×**x – 3** ein und bestätige diese Eingabe mit der **enter**-Taste.

**Schritt 3:** Drücke die **menu**-Taste, gehe auf **6: Graph**, dann auf **1: Nullstelle** und bestätige diese Eingabe mit der **enter**-Taste.

**Schritt 4:** Wähle mit dem Cursor das Intervall, indem die Nullstelle angegebene werden soll und bestätige diese Eingabe mit der **enter**-Taste. Das Ergebnis  $(1.5, 0)$  wird ausgegeben. Die Nullstelle liegt damit bei  $1, 5$ .

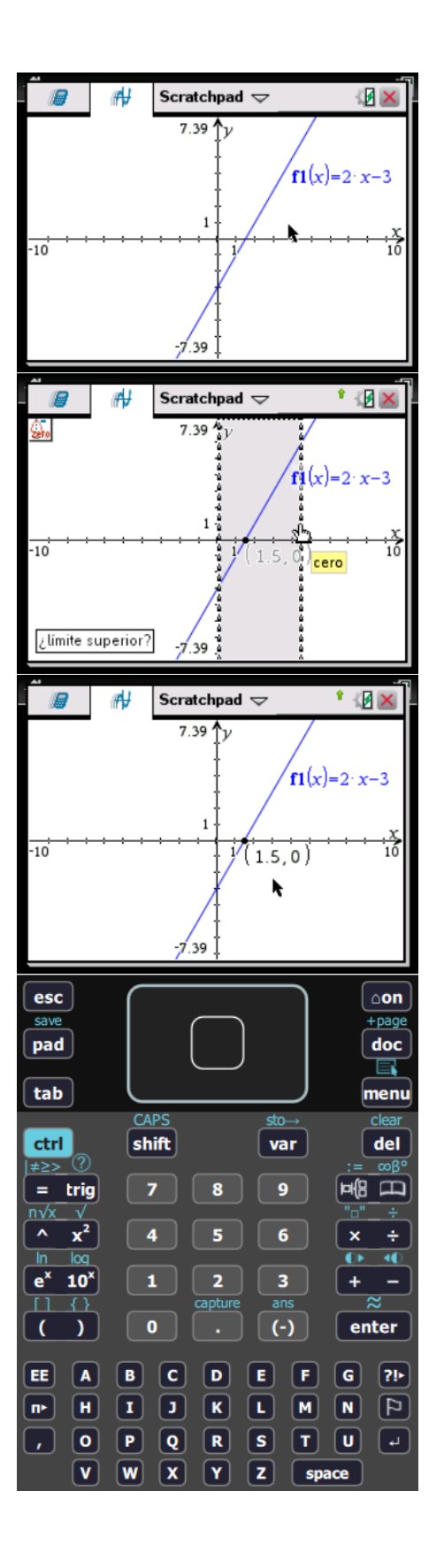

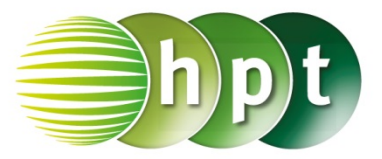

## **Hinweise auf den Einsatz von TI-Nspire**

**Seite 69 / Aufgabe 3.51:**

#### **Angabe b):**

Berechne das lineare Gleichungssystem!  $I: y = 2x + 1$ II:  $y = -x + 4$ 

**Schritt 1:** Wähle auf dem Startbildschirm **A Berechnen.**

**Schritt 2:** Drücke die **menu**-Taste, gehe auf **3: Algebra**, dann auf **1: Löse** und bestätige diese Eingabe mit der **enter**-Taste. Am Bildschirm wird der Befehl **solve()** angezeigt.

**Schritt 3:** Gib in die Klammer  $y = 2 \times x + 1$  and  $y = -$ 

**x + 4 x** ein und bestätige diese Eingabe mit der **enter**-Taste. Das Ergebnis  $x = 1$  and  $y = 3$  wird ausgegeben.

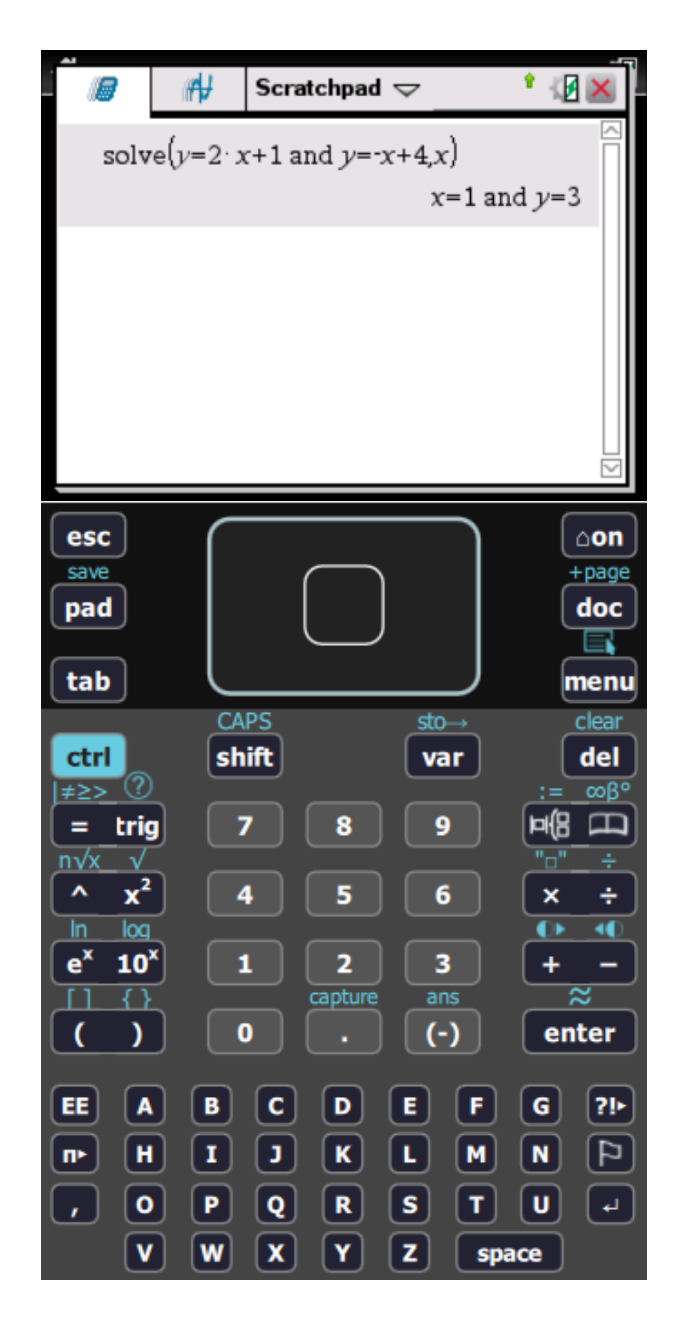

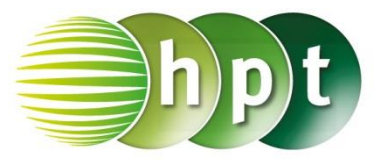

## **Hinweise auf den Einsatz von TI-Nspire**

#### **Seite 84 / Aufgabe 4.25:**

#### **Angabe a):**

Gib den Scheitel von f mit  $f(x) = -2 \cdot x^2 + 3 \cdot x + 5$ an!

**Schritt 1:** Wähle auf dem Startbildschirm **A Berechnen.**

**Schritt 2:** Drücke die **menu**-Taste, gehe auf **4: Analysis**, dann auf **8: Numerisches Funktionsmaximum** und bestätige diese Eingabe mit der **enter**-Taste. Am Bildschirm wird der Befehl **fMax()** angezeigt.

**Schritt 3:** Gib in die Klammer **-2**×**x^2 + 3**×**x + 5** 

 $\left\lfloor \frac{1}{2} \right\rfloor$ **x** ein und bestätige diese Eingabe mit der **enter**-Taste. Das Ergebnis  $x = \frac{3}{4}$  $\frac{3}{4}$  wird ausgegeben.

**Schritt 4:** Gib die Extremstelle in den gegebene Funktionsterm ein, um den Funktionswert zu berechnen: **-2**×**(3**÷**4)^2 + 3**÷**4 +5** Bestätige diese Eingabe mit der **enter**-Taste. Das Ergebnis $\frac{49}{8}$  wird ausgegeben.

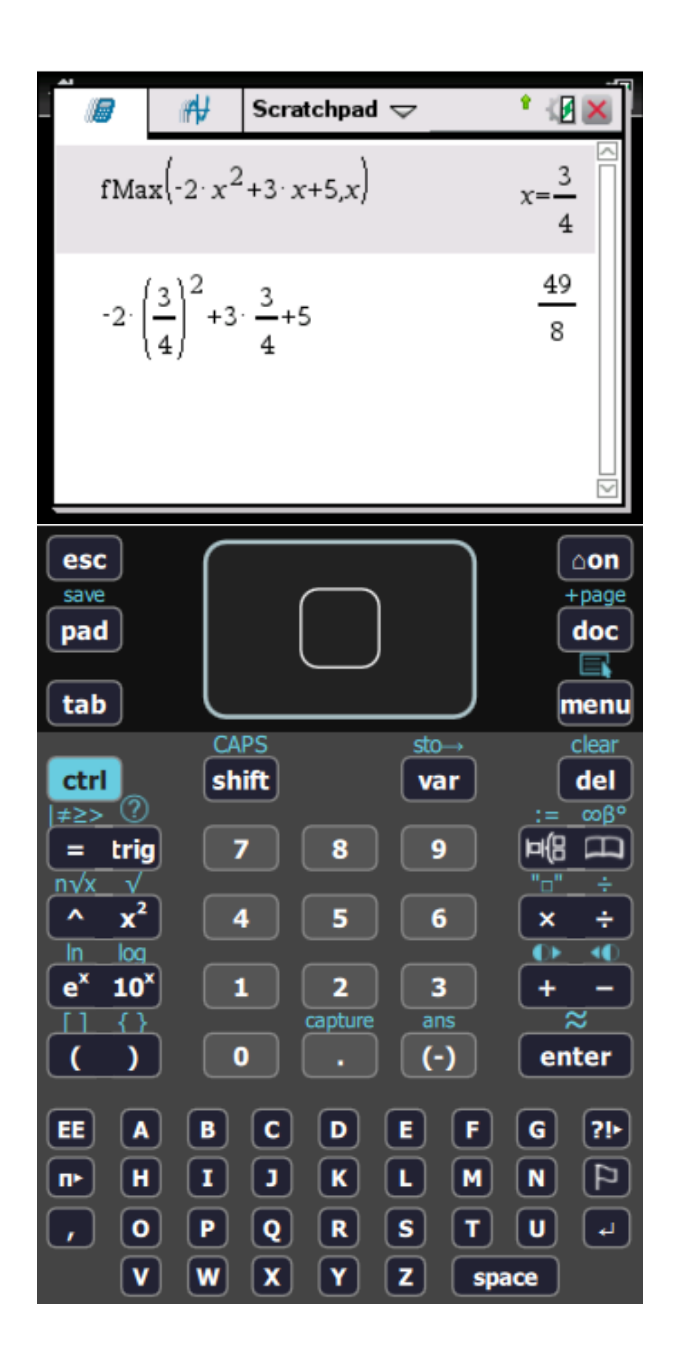

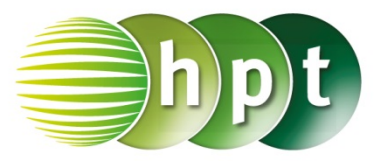

## **Hinweise auf den Einsatz von TI-Nspire**

### **Seite 97 / Aufgabe 5.10:**

#### **Angabe b):**

Überprüfe  $3 \cdot x^2 + 12 \cdot x = 0$  mit  $x_1 = -4$  oder  $x_2 = 0!$ 

**Schritt 1:** Wähle auf dem Startbildschirm **A Berechnen.**

**Schritt 2:** Drücke die **menu**-Taste, gehe auf **3: Algebra**, dann auf **1: Löse** und bestätige diese Eingabe mit der **enter**-Taste. Am Bildschirm wird der Befehl **solve()** angezeigt.

**Schritt 3:** Gib in die Klammer

 $3 \times x^2 + 12 \times x = 0$  **x** ein und bestätige diese Eingabe mit der **enter**-Taste. Das Ergebnis  $x =$  $-4$  or  $x = 0$  wird ausgegeben.

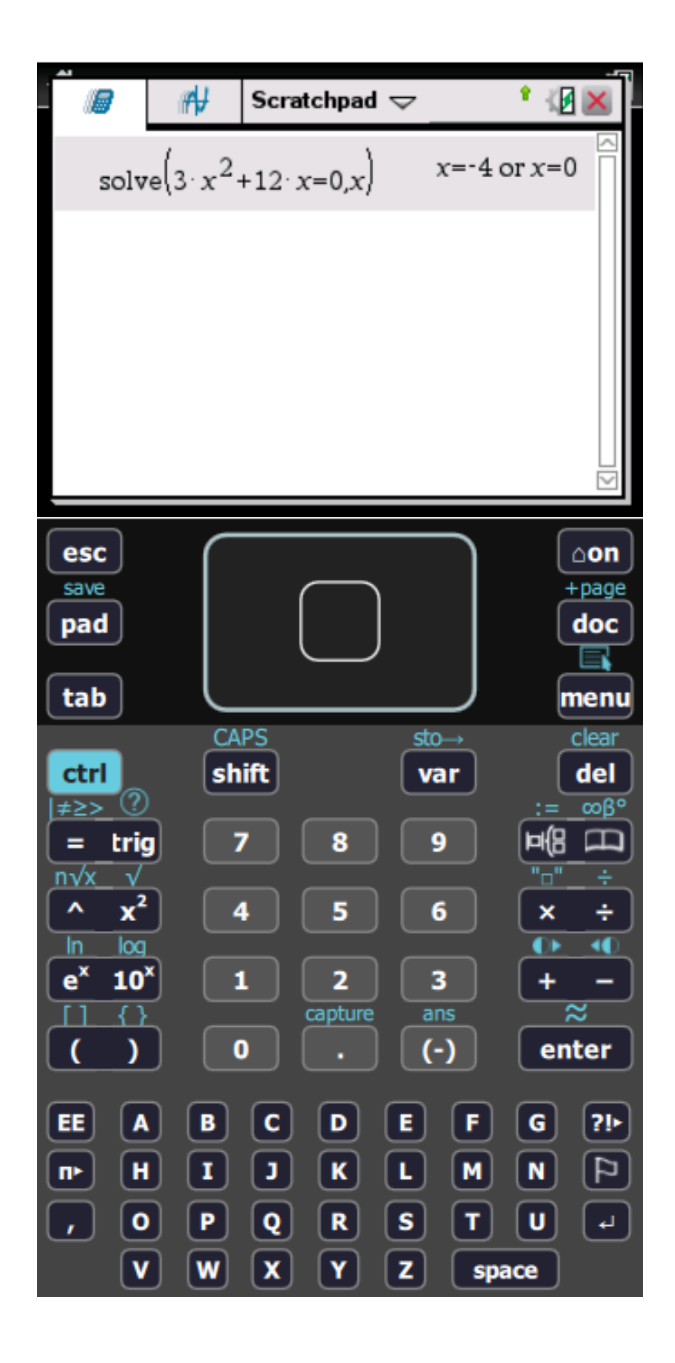

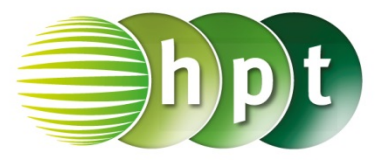

### **Hinweise auf den Einsatz von TI-Nspire**

**Seite 98 / Aufgabe 5.15:**

**Angabe b):**

Überprüfe  $x^2 + x - 12 = 0$  mit  $x_1 = -4$  oder  $x_2 = 3!$ 

**Schritt 1:** Wähle auf dem Startbildschirm **A Berechnen.**

**Schritt 2:** Drücke die **menu**-Taste, gehe auf **3: Algebra**, dann auf **1: Löse** und bestätige diese Eingabe mit der **enter**-Taste. Am Bildschirm wird der Befehl **solve()** angezeigt.

**Schritt 3:** Gib in die Klammer

 $x^2 + x - 12 = 0$  **x** ein und bestätige diese Eingabe mit der *enter*-Taste. Das Ergebnis  $x =$  $-4$  or  $x = 3$  wird ausgegeben.

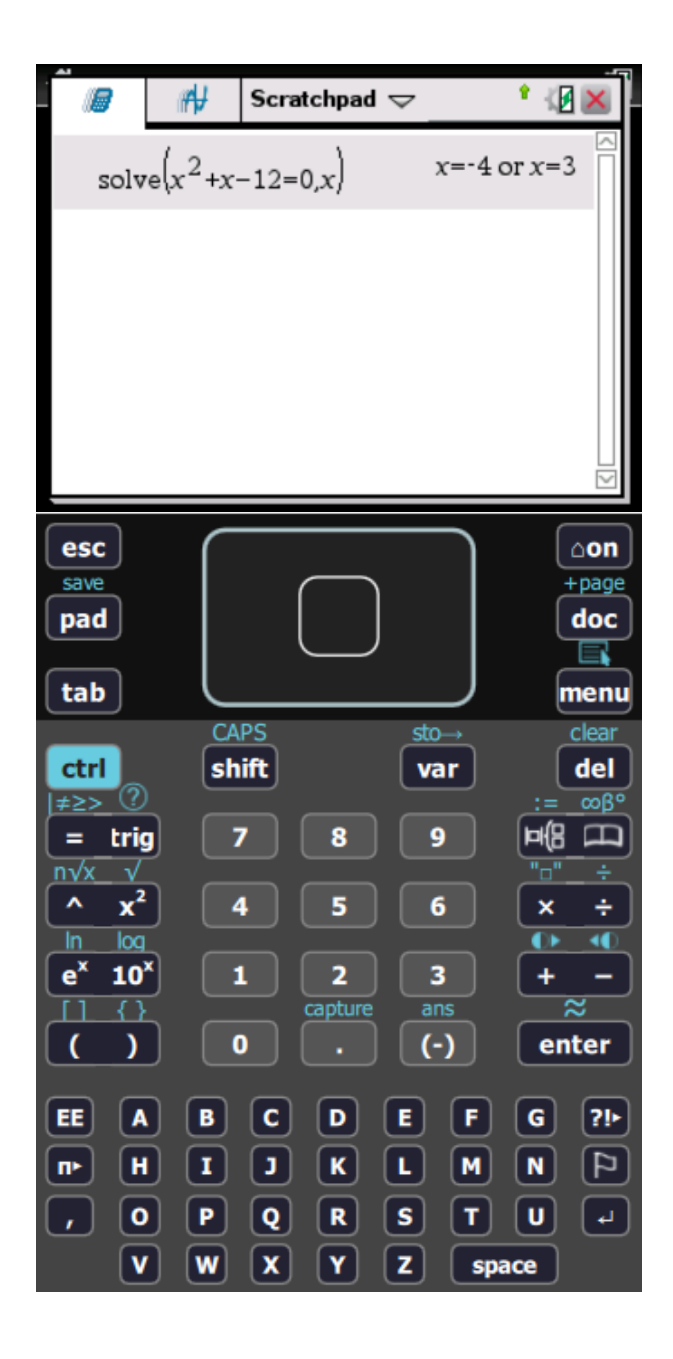

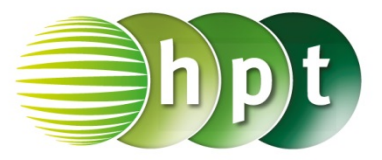

## **Hinweise auf den Einsatz von TI-Nspire**

### **Seite 100 / Aufgabe 5.25:**

#### **Angabe c):**

Überprüfe 6 $x^2 - 19x + 15 = 0$  mit  $x_1 = \frac{3}{2}$  oder  $x_2 = \frac{5}{3}!$ 

**Schritt 1:** Wähle auf dem Startbildschirm **A Berechnen.**

**Schritt 2:** Drücke die **menu**-Taste, gehe auf **3: Algebra**, dann auf **1: Löse** und bestätige diese Eingabe mit der **enter**-Taste. Am Bildschirm wird der Befehl **solve()** angezeigt.

**Schritt 3:** Gib in die Klammer

 $6 \times x^2 - 19 \times x + 15 = 0$  **x** ein und bestätige diese Eingabe mit der **enter**-Taste. Das Ergebnis  $x = \frac{3}{2}$  or  $x = \frac{5}{3}$  wird ausgegeben.

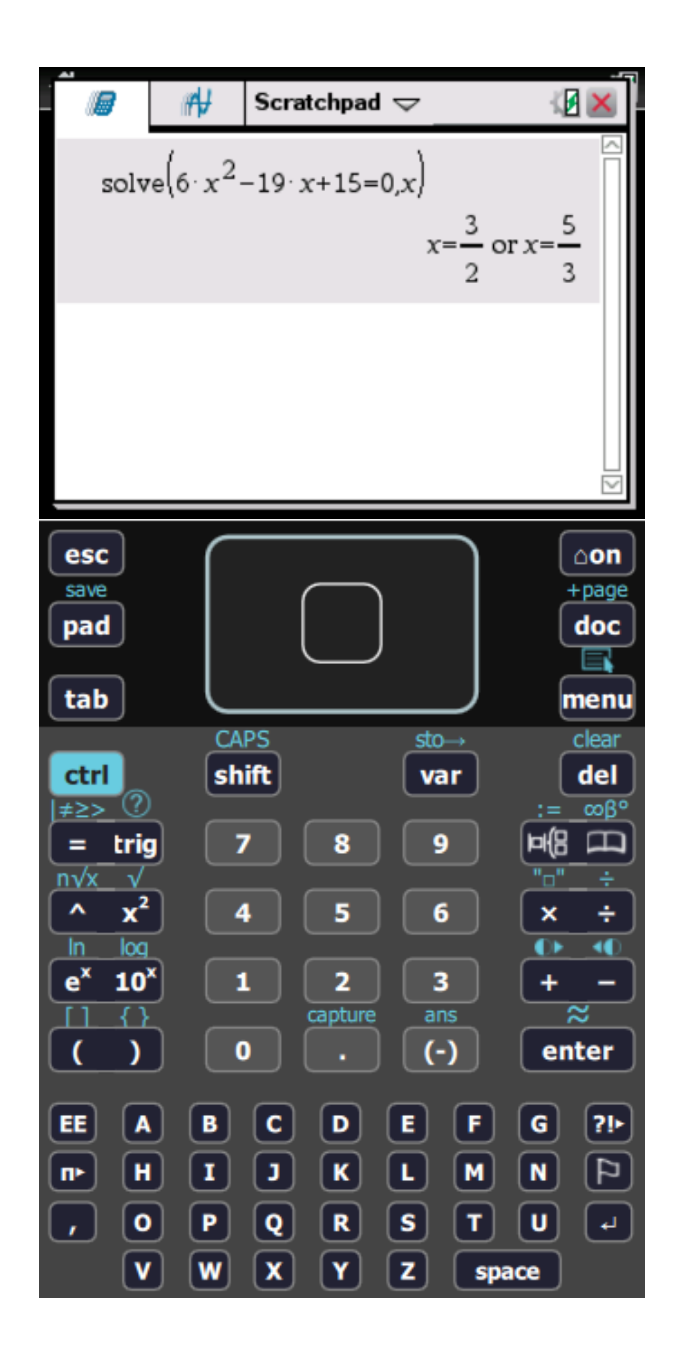

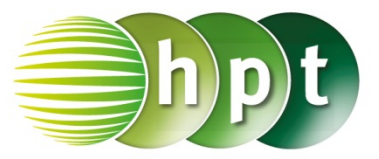

## **Hinweise auf den Einsatz von TI-Nspire**

**Seite 107 / Aufgabe 6.1:**

**Wechsle von "Bogenmaß" zu "Grad"** 

**Schritt 1:** Wähle auf dem Startbildschirm **A Berechnen.**

**Schritt 2:** Drücke die **doc**-Taste, gehe auf **7: Einstellungen und Status** und dann auf **2: Dokumenteneinstellungen…** .

**Schritt 3:** Wähle im Winkel-Fenster **Grad** aus. Bestätige diese Eingabe mit der **enter**-Taste.

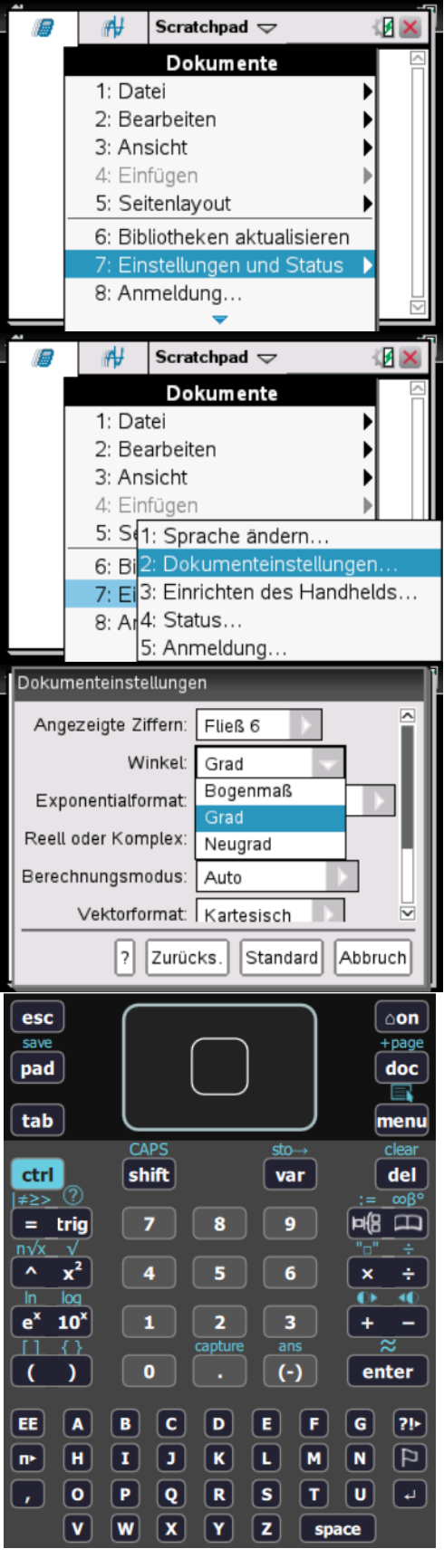

### **Angabe a):**

Überprüfe sin $(34^{\circ}) = \frac{6}{c}$  mit  $c \approx 10,73$  cm!

**Schritt 1:** Wähle auf dem Startbildschirm **A Berechnen.**

**Schritt 2:** Drücke die **menu**-Taste, gehe auf **3: Algebra**, dann auf **1: Löse** und bestätige diese Eingabe mit der **enter**-Taste. Am Bildschirm wird der Befehl **solve()** angezeigt.

**Schritt 3:** Gib in die Klammer

**sin(34) = 6/c c** ein und bestätige diese Eingabe mit der **enter**-Taste. Um sin() einzugeben, drücke die **trig**-Taste und wähle **sin** aus. Das Ergebnis  $c = 10,7297$  wird ausgegeben.

### **Angabe b):**

Überprüfe tan $(34^{\circ}) = \frac{6}{a}$  mit  $a \approx 8.9$  cm!

**Schritt 1:** Drücke die **menu**-Taste, gehe auf **3: Algebra**, dann auf **1: Löse** und bestätige diese Eingabe mit der **enter**-Taste. Am Bildschirm wird der Befehl **solve()** angezeigt.

#### **Schritt 3:** Gib in die Klammer

 $\tan(34) = 6/a$  **a** ein und bestätige diese Eingabe mit der **enter**-Taste. Um tan() einzugeben, drücke die **trig**-Taste und wähle **tan** aus. Das Ergebnis  $a = 8,89537$  wird ausgegeben.

Scratchpad  $\Rightarrow$ ⊮ IГ.  $sin(34)$ 0.559193 ⊮ Scratchpad  $\blacktriangledown$ Ŷ **B**  $c = 10.7297$  $solve[sin(34]$  $a = 8.89537$ esc ∆on save +page doc pad Q tab menu clear CAPS stodel ctrl shift var ≠≥> (?) ∞ß° ΕRΒ  $\Box$  $\mathbf{9}$  $\equiv$  . trig  $n\sqrt{x}$  $\hat{\phantom{a}}$  $x^2$ 6  $\mathbf x$ ÷ Ŀ  $\overline{\mathsf{In}}$ log ∢  $e^x$  $10<sup>x</sup>$ 1  $\overline{2}$ 3  $\ddot{}$ ans K Y  $\mathbf 0$  $(\cdot)$ enter  $\mathbf{G}$ EE  $\overline{A}$ В  $\mathbf c$ D Е F  $21 \mathbf{I}$ Þ н  $\mathbf{K}$ L.  $M$  $\blacksquare$ F œ  $\mathbf{u}$  $\bullet$ ∣P. Q  $\mathbf R$  $\mathbf{s}$ Iт  $\mathbf{v}$ W  $\boldsymbol{\mathsf{x}}$ Y z space

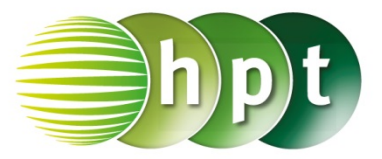

## **Hinweise auf den Einsatz von TI-Nspire**

**Seite 109 / Aufgabe 6.11:**

**Angabe a):** Überprüfe  $c^2 = 5.4^2 + 3.2^2$  mit  $c \approx 6.28$  cm!

**Schritt 1:** Wähle auf dem Startbildschirm **A Berechnen.**

**Schritt 2:** Drücke die **menu**-Taste, gehe auf **3: Algebra**, dann auf **1: Löse** und bestätige diese Eingabe mit der **enter**-Taste. Am Bildschirm wird der Befehl **solve()** angezeigt.

**Schritt 3:** Gib in die Klammer

 $c^2 = (5.4)^2 + (3.2)^2$  **c** ein und bestätige diese Eingabe mit der **enter**-Taste. Das Ergebnis  $c = -6.27694$  or  $c = 6.27694$  wird ausgegeben.

#### **Angabe b):**

Überprüfe tan $(\alpha) = \frac{5.4}{3.2}$  mit  $\alpha \approx 59.35^{\circ}$  cm!

**Schritt 1:** Drücke die trig-Taste und wähle  $tan^{-1}$ aus.

**Schritt 2:** Gib mithilfe der Tastatur in die Klammer **5.4**÷**3.2** ein und bestätige diese Eingabe mit der **enter-Taste. Das Ergebnis 59.3493 wird** ausgegeben.

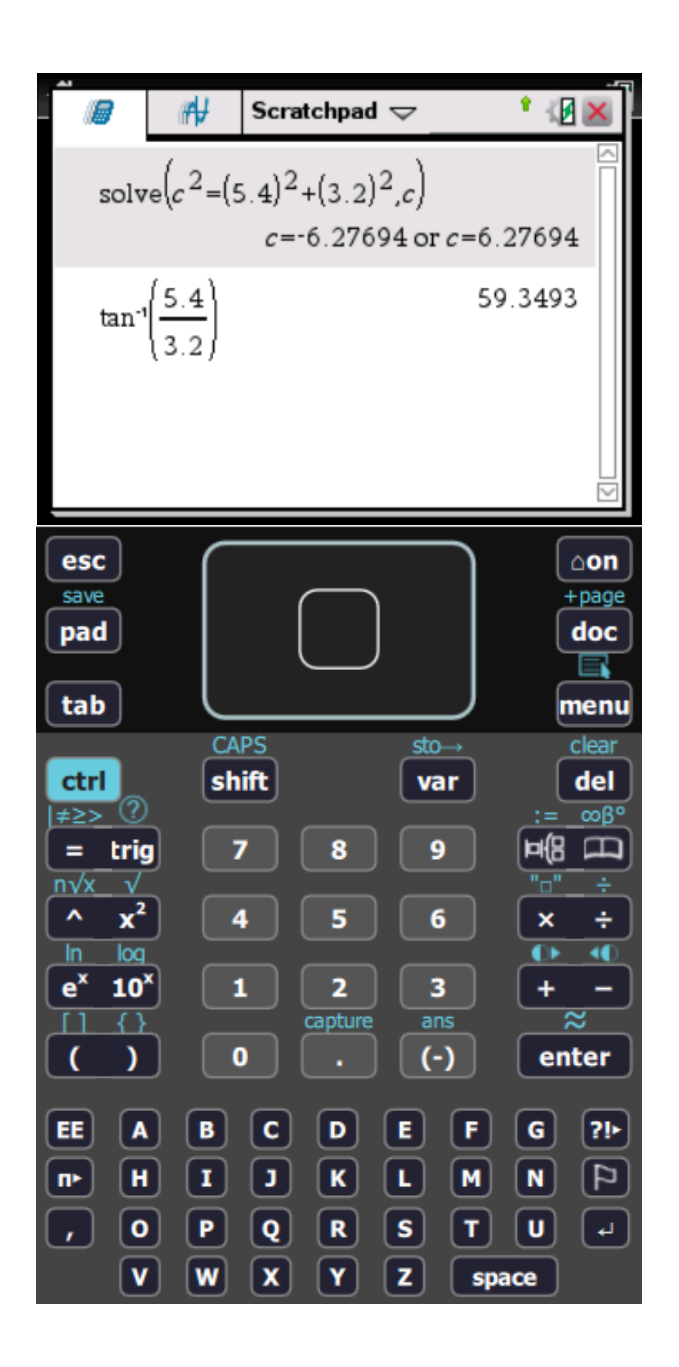

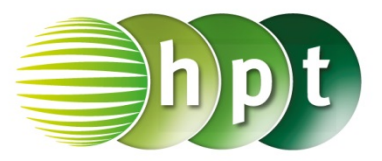

## **Hinweise auf den Einsatz von TI-Nspire**

### **Seite 111 / Aufgabe 6.21:**

**Angabe a):** Überprüfe  $\cos\left(\frac{60^{\circ}}{2}\right) = \frac{e}{2 \cdot 3}$  mit  $e \approx 5.2$  cm!

**Schritt 1:** Wähle auf dem Startbildschirm **A Berechnen.**

**Schritt 2:** Drücke die **menu**-Taste, gehe auf **3: Algebra**, dann auf **1: Löse** und bestätige diese Eingabe mit der **enter**-Taste. Am Bildschirm wird der Befehl **solve()** angezeigt.

**Schritt 3:** Gib in die Klammer

**cos(60**÷**2)** =  $e \div (2 \times 3)$  **e** ein und bestätige diese Eingabe mit der **enter**-Taste. Das Ergebnis  $e = 5.19615$  wird ausgegeben.

### **Angabe b):**

Überprüfe sin $\left(\frac{60^{\circ}}{2}\right) = \frac{f}{2 \cdot 3}$  mit  $f = 3$  cm!

**Schritt 1:** Drücke die **menu**-Taste, gehe auf **3: Algebra**, dann auf **1: Löse** und bestätige diese Eingabe mit der **enter**-Taste. Am Bildschirm wird der Befehl **solve()** angezeigt.

**Schritt 2:** Drücke die **trig**-Taste und wähle **sin** aus.

#### **Schritt 2:** Gib in die Klammer

**sin(60**÷**2)** = f÷(2×3) **b f** ein und bestätige diese Eingabe mit der *enter*-Taste. Das Ergebnis  $f = 3$ wird ausgegeben.

#### **Angabe c):**

Berechne  $A = 3 \cdot \sin(60^\circ) \cdot 3$ 

**Schritt 1:** Gib mithilfe der Tastatur **3**×**sin(60)**×**3** ein und bestätige diese Eingabe mit der **enter**-Taste. Das Ergebnis 7, 79423 wird ausgegeben.

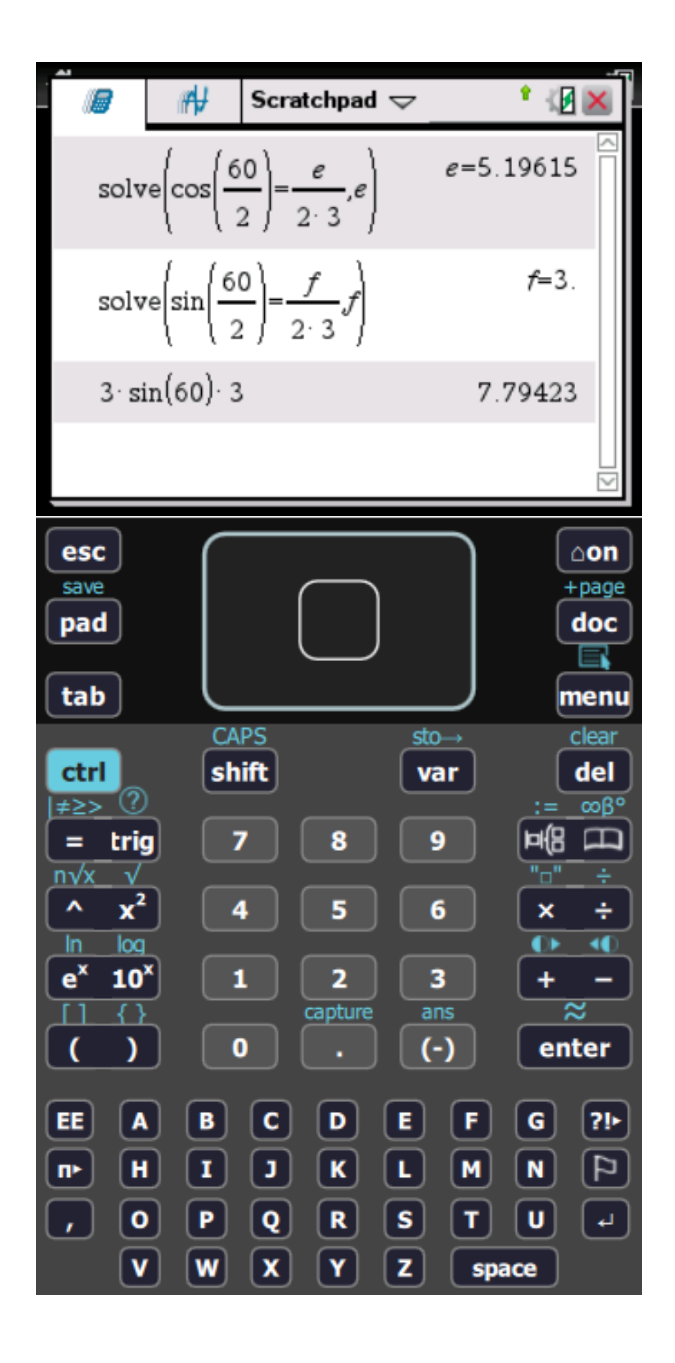

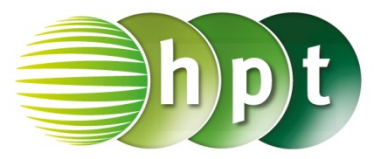

## **Hinweise auf den Einsatz von TI-Nspire**

**Seite 113 / Aufgabe 6.30:**

**Angabe b):** Überprüfe sin $(\alpha) = \frac{4.9}{3\sqrt{3}}$  mit  $\alpha \approx 70.56^{\circ}!$ 

**Schritt 1:** Wähle auf dem Startbildschirm **A Berechnen.**

**Schritt 2:** Drücke die **menu**-Taste, gehe auf **3: Algebra**, dann auf **1: Löse** und bestätige diese Eingabe mit der **enter**-Taste. Am Bildschirm wird der Befehl **solve()** angezeigt.

**Schritt 3:** Gib in die Klammer

**sin(a) = 4.9**÷(3 $\times$  √<sub>3</sub>) **a** ein und bestätige diese Eingabe mit der **enter**-Taste. Über die **trig**-Taste kann sin() eingegeben werden. Wurzel 3 kann mit der **ctrl**-Taste und anschließend der **x2** -Taste eingegeben werden.

**Schritt 4:** Bestätige diese Eingabe mit der **enter**-Taste und das Ergebnis  $a = 360 \cdot (n3 +$  $0.196007$  or .... wird ausgegeben.

**Schritt 5:** Setze n3 gleich 0 und gib **360**×**0.196997** ein. Bestätige diese Eingabe mit der **enter**-Taste und das Ergebnis  $70.5625^{\circ}$  wird ausgegeben.

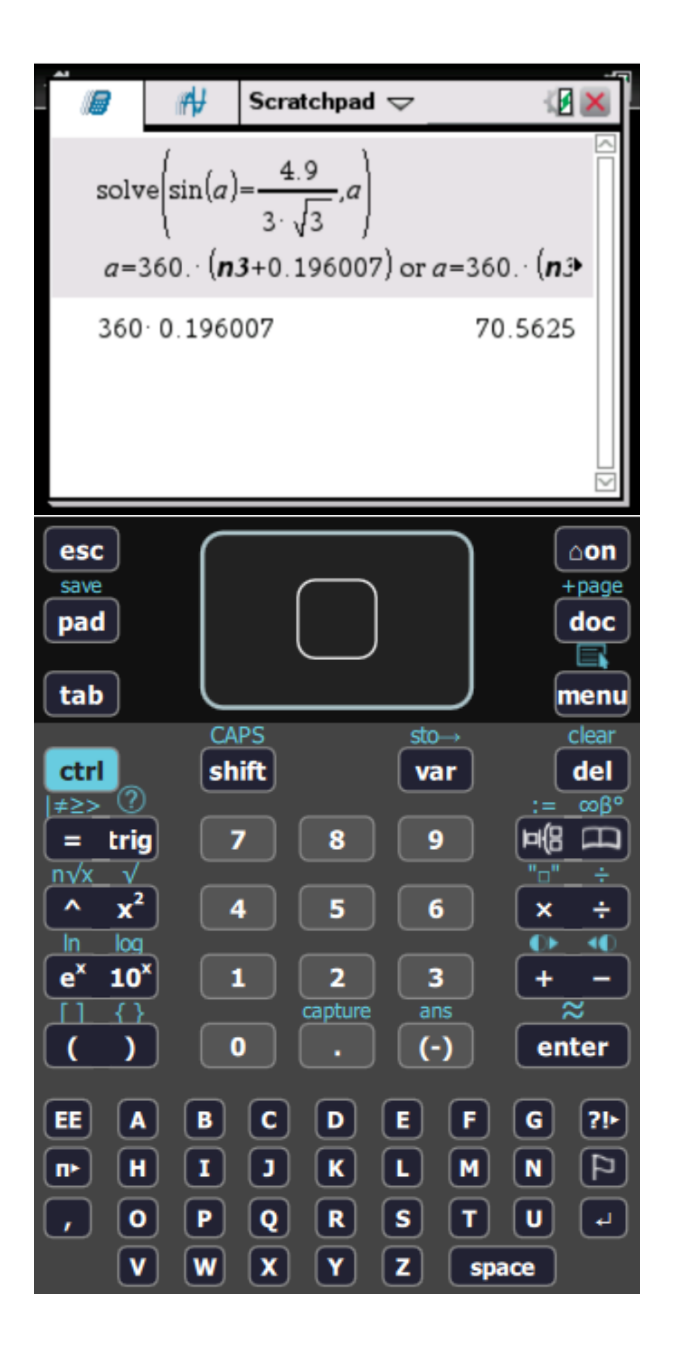

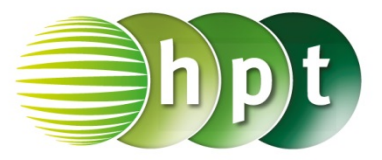

## **Hinweise auf den Einsatz von TI-Nspire**

### **Seite 115 / Aufgabe 6.37:**

#### **Angabe:**

Überprüfe tan $(32^{\circ}) = \frac{h}{650}$  mit  $h \approx 406,17$  m!

**Schritt 1:** Wähle auf dem Startbildschirm **A Berechnen.**

**Schritt 2:** Drücke die **menu**-Taste, gehe auf **3: Algebra**, dann auf **1: Löse** und bestätige diese Eingabe mit der **enter**-Taste. Am Bildschirm wird der Befehl **solve()** angezeigt.

**Schritt 3:** Drücke die **trig**-Taste und wähle **tan** aus. Gib in die Klammer

**tan(32) = h**÷**650 h** ein und bestätige diese Eingabe mit der **enter**-Taste. Das Ergebnis  $h =$ 406, 165 wird ausgegeben.

#### **Angabe:**

Überprüfe tan $(51^{\circ}) = \frac{406,17+h_2}{650}$  mit  $h_2 = 396,51$  m!

**Schritt 1:** Drücke die **menu**-Taste, gehe auf **3: Algebra**, dann auf **1: Löse** und bestätige diese Eingabe mit der **enter**-Taste. Am Bildschirm wird der Befehl **solve()** angezeigt.

**Schritt 2:** Drücke die **trig**-Taste und wähle **tan** aus.

Gib in die Klammer t**an(51) = (406.17+h)**÷**650 h** ein und bestätige diese Eingabe mit der **enter**-Taste. Das Ergebnis  $h = 396.513$  wird ausgegeben.

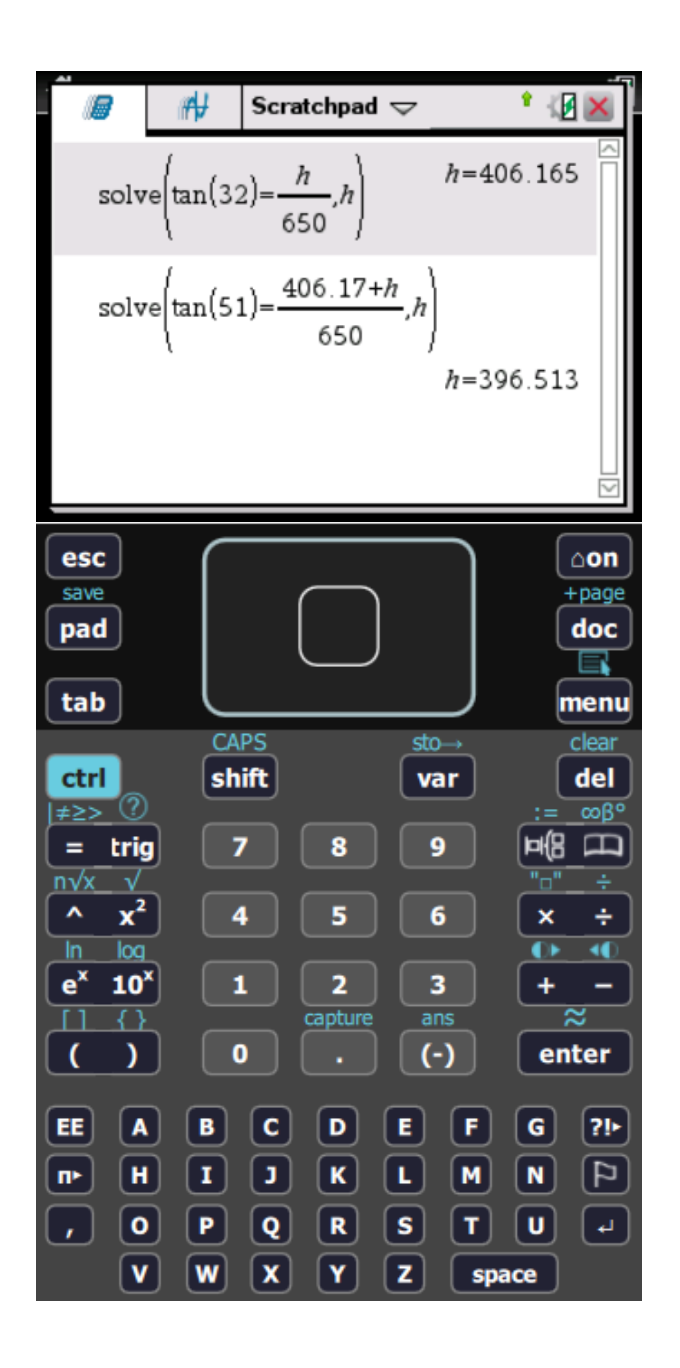

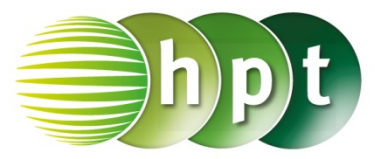

## **Hinweise auf den Einsatz von TI-Nspire**

**Seite 119 / Aufgabe 6.50:**

#### **Angabe:**

Überprüfe  $A = (6.2) = (6.32; 18.43^{\circ})!$ 

**Schritt 1:** Wähle auf dem Startbildschirm **A Berechnen.**

**Schritt 2:** Drücke die **ctrl**-Taste und weiters die **(**- Taste. Gib **[6,2]** ein.

**Schritt 3:** Drücke die **menu**-Taste, gehe auf **2: Zahl**, dann auf **9: Komplex** und **6: In polar konvertieren**. Bestätige diese Eingabe mit der **enter-Taste. Am Bildschirm wird der Befehl ▶ Polar** angeführt.

**Schritt 4:** Bestätige diese Eingabe mit der **enter**-Taste und die Polarkoordinaten des Punktes A werden rechts ausgegeben  $(6, 32456; 18, 4349^\circ)$ .

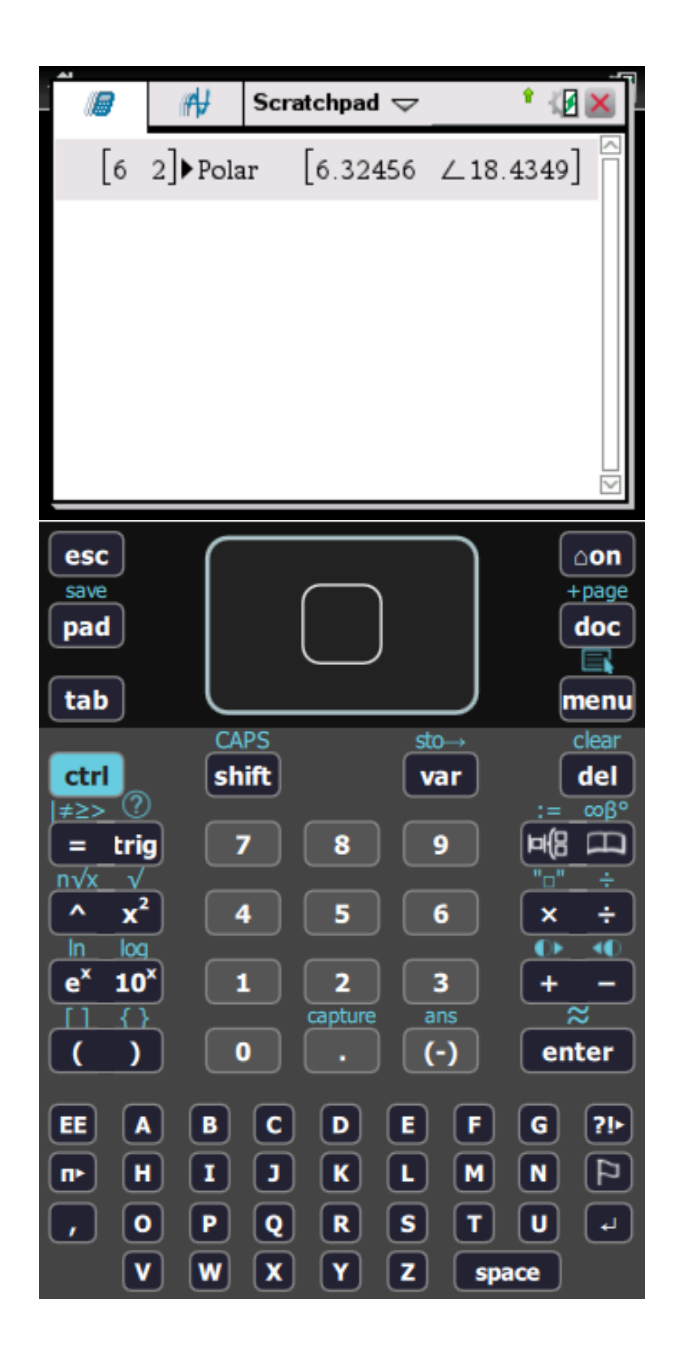

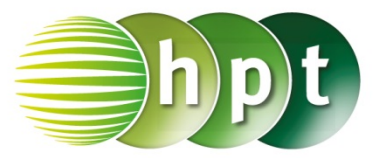

### **Hinweise auf den Einsatz von TI-Nspire**

### **Seite 121 / Aufgabe 6.58:**

#### **Angabe:**

Überprüfe  $\frac{140}{\sin(25,1^\circ)} = \frac{a}{\sin(17,4^\circ)}$  mit  $a \approx 98,69$  m!

**Schritt 1:** Wähle auf dem Startbildschirm **A Berechnen.**

**Schritt 2:** Drücke die **menu**-Taste, gehe auf **3: Algebra**, dann auf **1: Löse** und bestätige diese Eingabe mit der **enter**-Taste. Am Bildschirm wird der Befehl **solve()** angezeigt.

**Schritt 3:** Gib in die Klammer

**140**÷**sin(25.1) = a**÷**sin(17.4) a** ein und bestätige diese Eingabe mit der **enter**-Taste. Drücke die **trig**-Taste und wähle **sin** aus. Das Ergebnis  $a = 98,6935$  wird ausgegeben.

#### **Angabe:**

Überprüfe 98,69 ∙ sin(42,5°)!

**Schritt 1:** Gib mithilfe der Tastatur **98.69**×**sin(42.5)**  ein. Drücke die **trig**-Taste und wähle **sin** aus und bestätige diese Eingabe mit der **enter**-Taste. Das Ergebnis 66, 674 wird ausgegeben.

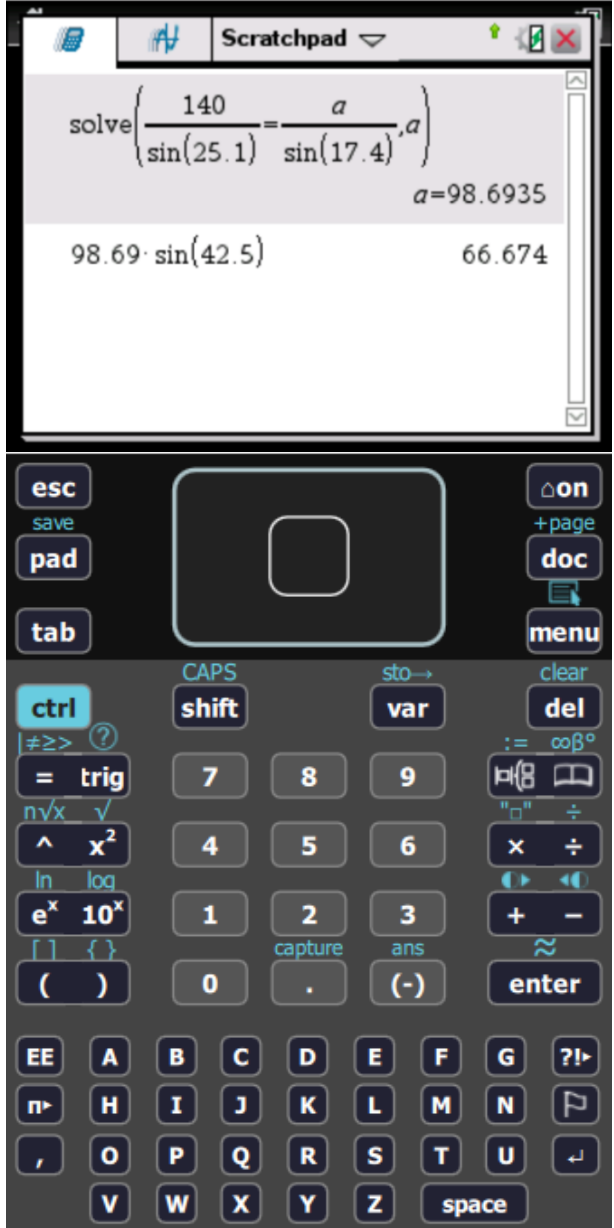

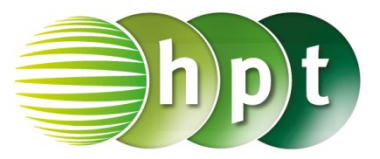

## **Hinweise auf den Einsatz von TI-Nspire**

**Seite 127 / Aufgabe 7.7:**

**Angabe:**

Überprüfe 
$$
\binom{-2}{1} - \binom{2}{4} = \binom{4}{3}!
$$

**Schritt 1:** Wähle auf dem Startbildschirm **A Berechnen.**

**Schritt 2:** Drücke die **ctrl**-Taste und wähle die **(**- Taste. Am Bildschirm die Klammer **[ ]** angezeigt.

**Schritt 3:** Gib mithilfe der Tastatur **[2 4] – [-2 1]** ein und bestätige diese Eingabe mit der **enter**-Taste. Das Ergebnis  $[4 \ 3]$  wird rechts von der Eingabe ausgegeben.

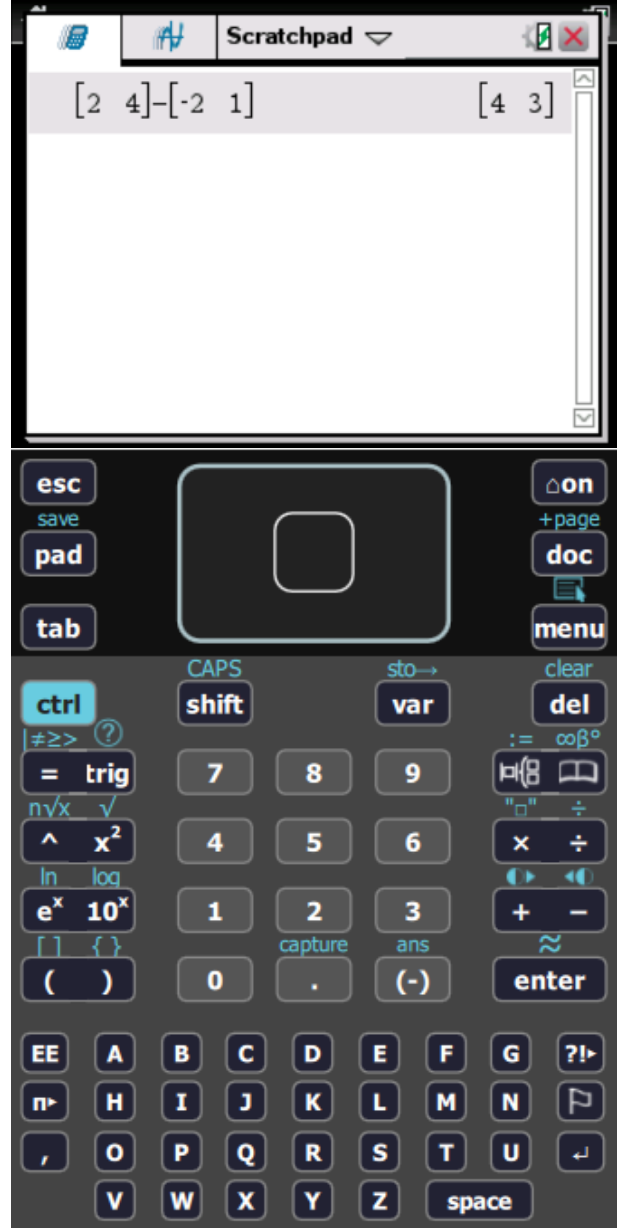

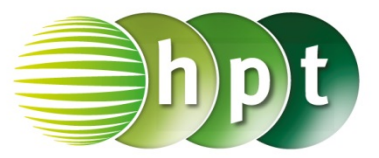

## **Hinweise auf den Einsatz von TI-Nspire**

**Seite 129 / Aufgabe 7.15:**

#### **Angabe:**

Überprüfe  $|\vec{a}| = 5$  mit  $\vec{a} = \begin{pmatrix} 3 \\ 4 \end{pmatrix}$  $^{(1)}_4$ 

**Schritt 1:** Wähle auf dem Startbildschirm **A Berechnen.**

**Schritt 2:** Drücke die **menu**-Taste, gehe auf **7: Matrix und Vektor**, auf **7: Matrix und Vektor**, auf **7: Normen** und dann auf **1: Norm**. Bestätige diese Eingabe mit der **enter**-Taste. Am Bildschirm wird der Befehl **norm()** angezeigt.

**Schritt 3:** Drücke in der Klammer die **ctrl**-Taste und anschließend die **(**-Taste.

Schritt 4: Drücke **CO**, um einen Vektor in ℝ<sup>2</sup> einzugeben. Tippe mit dem Cursor auf die jeweiligen leeren Felder und gib die Komponenten des Vektors  $\binom{3}{4}$  $\binom{3}{4}$  ein.

**Schritt 5:** Bestätige diese Eingabe mit der **enter**-Taste. Das Ergebnis 5 wird rechts von der Eingabe ausgegeben.

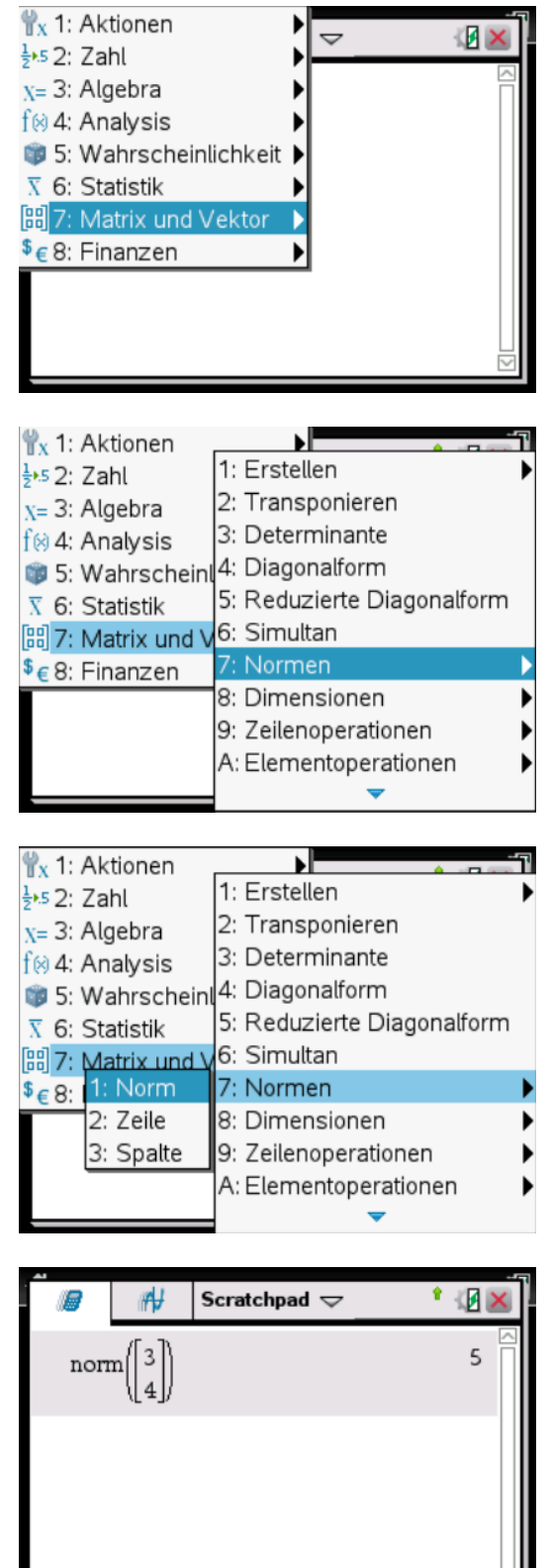

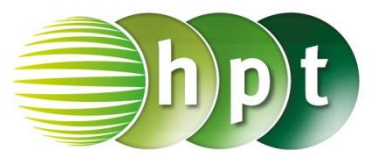

## **Hinweise auf den Einsatz von TI-Nspire**

**Seite 132 / Aufgabe 7.27:**

### **Angabe:**

Überprüfe  $\vec{a} + \vec{b}$  und  $\vec{a} - \vec{b}$  mit  $\vec{a} = \begin{pmatrix} 2 & 1 \\ 1 & 1 \end{pmatrix}$  $\binom{2}{1}$  und  $\vec{b} = \begin{pmatrix} -3 \\ 2 \end{pmatrix}$  $\binom{5}{2}$ !

**Schritt 1:** Wähle auf dem Startbildschirm **A Berechnen.**

**Schritt 2:** Definiere den Vektor a, indem mithilfe der Tastatur **a**, weiters die **ctrl**-Taste und die **:=**-Taste gedrückt wird.

**Schritt 3:** Drücke die **ctrl**-Taste und anschließend die **(**-Taste.

**Schritt 4:** Drücke , um einen Vektor in ℝ<sup>2</sup> einzugeben. Tippe mit dem Cursor auf die jeweiligen leeren Felder und gib jeweils die Komponenten der Vektoren ein.

**Schritt 5:** Gib mithilfe der Tastatur **a + b** und **a – b** ein. Bestätige jeweils diese Eingabe mit der **enter**-Taste. Das Ergebnis  $\begin{bmatrix} -1 \\ 2 \end{bmatrix}$  $\left[\frac{-1}{3}\right]$  und  $\left[\frac{5}{-1}\right]$  $\begin{bmatrix} 3 \\ -1 \end{bmatrix}$  wird rechts von der Eingabe ausgegeben.

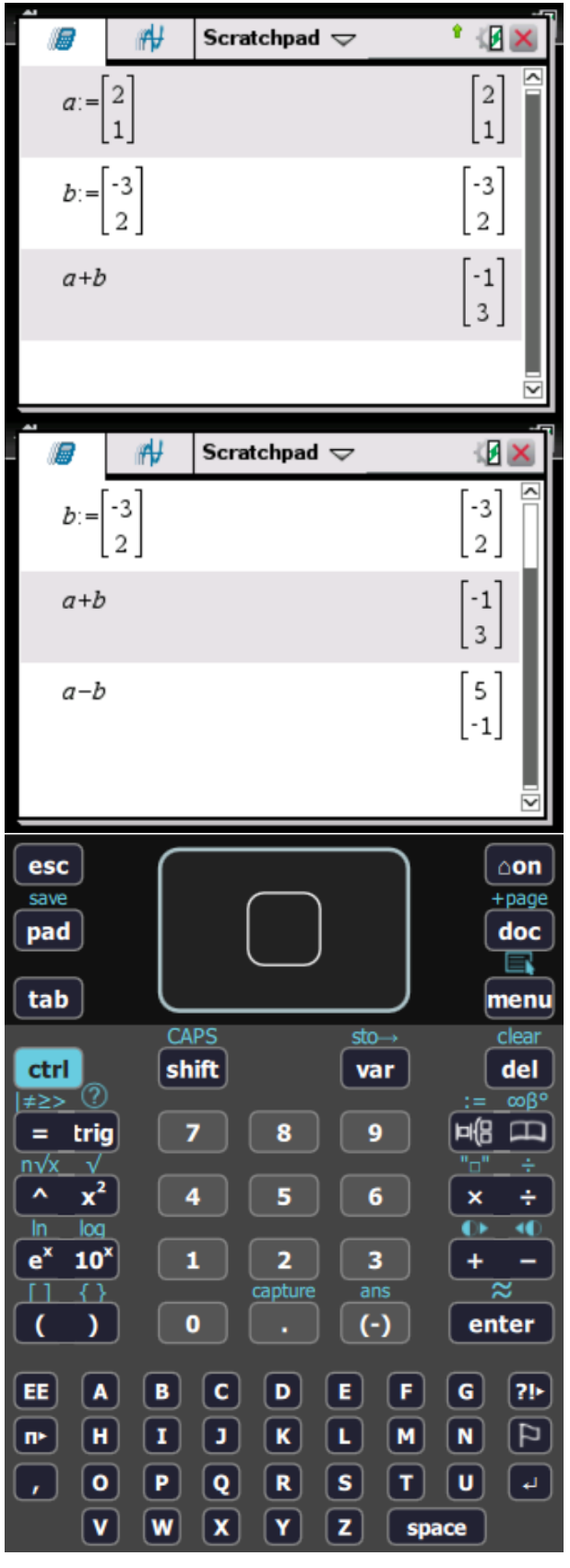

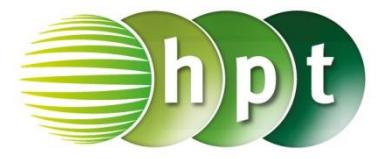

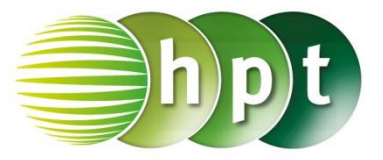

## **Hinweise auf den Einsatz von TI-Nspire**

**Seite 133 / Aufgabe 7.30:**

### **Angabe a):**

Gegeben ist  $\vec{a} = \begin{pmatrix} 4 \\ 7 \end{pmatrix}$  $\binom{4}{5}$ . Überprüfe 1,5  $\cdot \binom{4}{5}$  $\binom{4}{5} = \binom{6}{7}$  $^{6}$ , 7,5)!

**Schritt 1:** Wähle auf dem Startbildschirm **A Berechnen.**

**Schritt 2:** Definiere den Vektor a, indem mithilfe der Tastatur **a**, weiters die **ctrl**-Taste und die **:=**-Taste gedrückt wird.

**Schritt 3:** Drücke die **ctrl**-Taste und anschließend die **(**-Taste.

**Schritt 4:** Drücke , um einen Vektor in ℝ<sup>2</sup> einzugeben. Tippe mit dem Cursor auf die jeweiligen leeren Felder und gib jeweils die Komponenten der Vektoren ein.

**Schritt 5:** Gib mithilfe der Tastatur **1.5**×**a** ein und bestätige diese Eingabe mit der **enter**-Taste. Das Ergebnis  $\int_{7}^{6}$  $\frac{1}{7,5}$  wird rechts von der Eingabe ausgegeben.

### **Angabe b):**

Gib den Einheitsvektor von  $\vec{a} = \begin{pmatrix} 4 \\ 7 \end{pmatrix}$  $\binom{1}{5}$  an!

**Schritt 1:** Drücke die **menu**-Taste, gehe auf **7: Matrix und Vektor**, dann auf **C: Vektor** und wähle **1: Einheitsvektor**. Bestätige diese Eingabe mit der **enter**-Taste. Am Bildschirm wird der Befehl **unitV()** angezeigt.

**Schritt 2:** Gib in die Klammer den definierten Vektor **a** ein und bestätige diese Eingabe mit der

**enter-Taste. Das Ergebnis** 

$$
\frac{\left[\frac{4\sqrt{41}}{41}\right]}{\frac{5\sqrt{41}}{41}}
$$
 wird rechts von

der Eingabe ausgegeben.

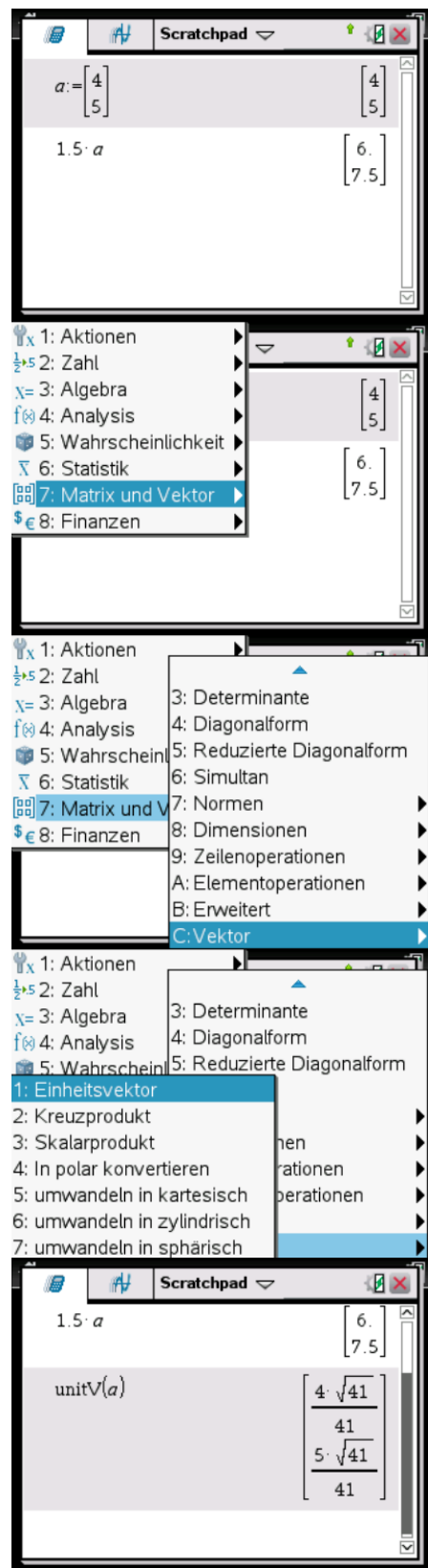

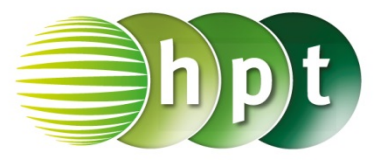

## **Hinweise auf den Einsatz von TI-Nspire**

### **Seite 136 / Aufgabe 7.41:**

#### **Angabe:**

Multipliziere den Vektor  $\vec{a} = \begin{pmatrix} 1 \\ 2 \end{pmatrix}$  $\binom{1}{2}$  mit den Skalaren 2: 0.5 und −0.8!

**Schritt 1:** Wähle auf dem Startbildschirm **A Berechnen.**

**Schritt 2:** Definiere den Vektor a, indem mithilfe der Tastatur **a**, weiters die **ctrl**-Taste und die **:=**-Taste gedrückt wird. Drücke wieder die **ctrl**-Taste und anschließend die **(**-Taste.

**Schritt 3:** Drücke **Legendie Legendie in №** , um einen Vektor in ℝ<sup>2</sup> einzugeben. Tippe mit dem Cursor auf die jeweiligen leeren Felder und gib die Komponenten  $\det$  Vektors  $\binom{1}{2}$  $\binom{1}{2}$  ein. Bestätige diese Eingabe mit der **enter**-Taste.

**Schritt 4:** Gib mithilfe der Tastatur **2**×**a**; **0.5**×**a** und **-0.8**×**a** ein und drücke jeweils nach Eingabe auf die **enter**-Taste. Das Ergebnis  $\begin{bmatrix} 2 \\ 4 \end{bmatrix}$  $\begin{bmatrix} 2 \\ 4 \end{bmatrix}$ ,  $\begin{bmatrix} 0.5 \\ 1 \end{bmatrix}$  und  $\begin{bmatrix} -0.8 \\ -1.6 \end{bmatrix}$  $\begin{bmatrix} -0.6 \\ -1.6 \end{bmatrix}$ wird rechts von der Eingabe ausgegeben.

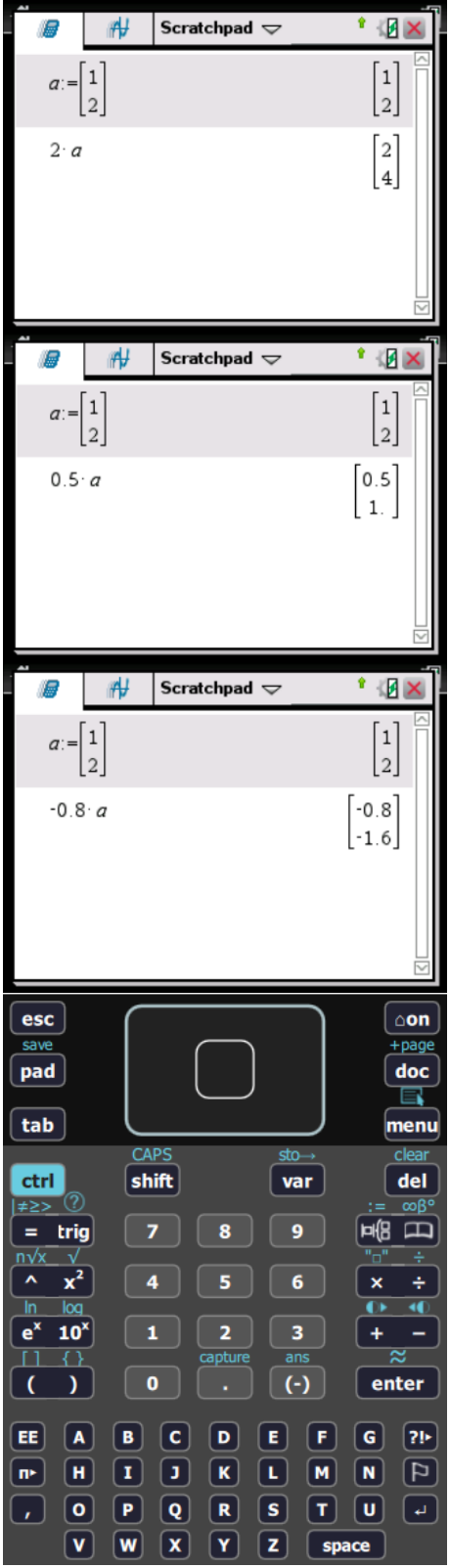

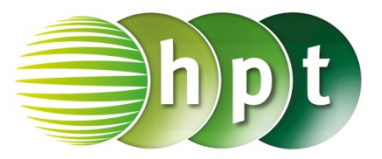

## **Hinweise auf den Einsatz von TI-Nspire**

### **Seite 139 / Aufgabe 7.53:**

#### **Angabe:**

Überprüfe  $\vec{a} \cdot \vec{b} = \begin{pmatrix} 3 \\ 2 \end{pmatrix}$  $\binom{3}{2} \cdot \binom{-2}{1} = -4 < 0!$ 

**Schritt 1:** Wähle auf dem Startbildschirm **A Berechnen.**

**Schritt 2:** Definiere den Vektor a und Vektor b, indem mithilfe der Tastatur **a** und **b** und weiters die **ctrl**-Taste mit der **:=**-Taste gedrückt werden. Drücke die **ctrl**-Taste und anschließend die **(**-Taste.

**Schritt 3:** Drücke , um einen Vektor in ℝ<sup>2</sup> einzugeben. Tippe mit dem Cursor auf die jeweiligen leeren Felder und gib jeweils die Komponenten der beiden Vektoren ein. Bestätige diese Eingabe jeweils mit der **enter**-Taste.

**Schritt 4:** Gib mithilfe der Tastatur **dotP()** ein, um das Skalarprodukt der beiden Vektoren zu bestimmen.

**Schritt 5:** Gib in die Klammer **a,b** ein und bestätige diese Eingabe mit der **enter**-Taste. Das Ergebnis − wird rechts neben der Eingabe ausgegeben.

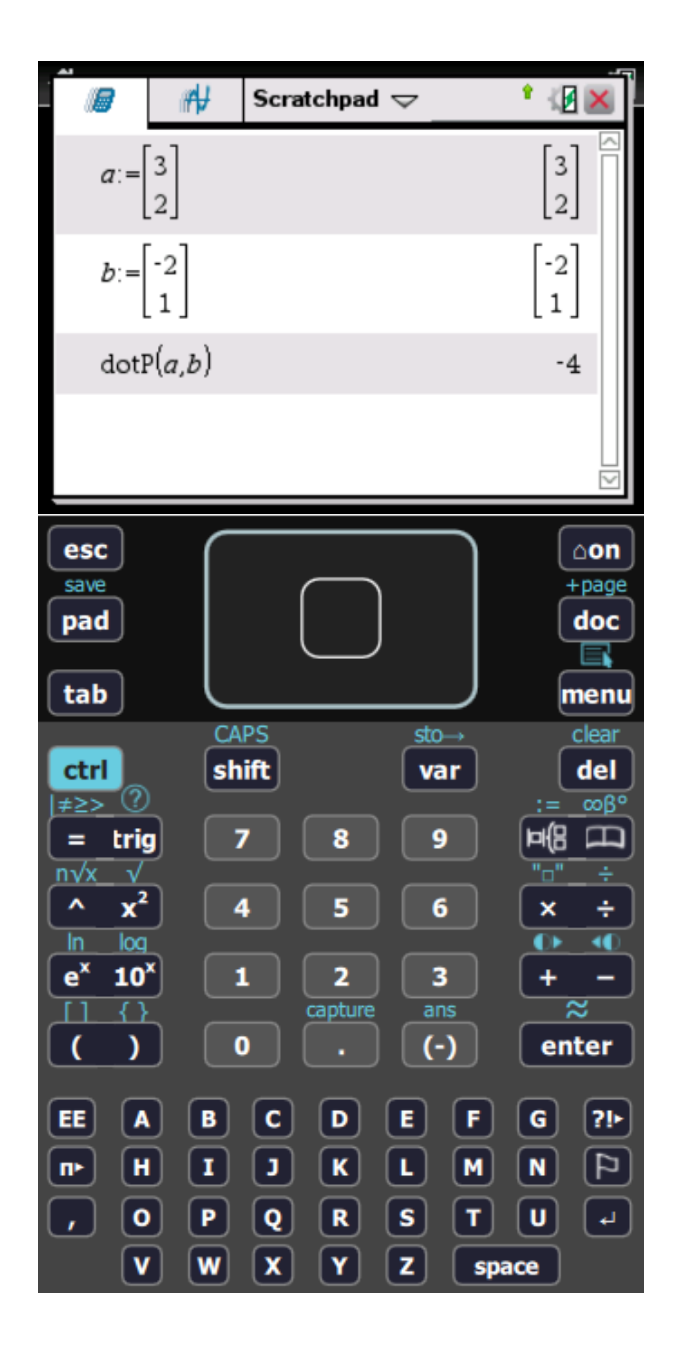

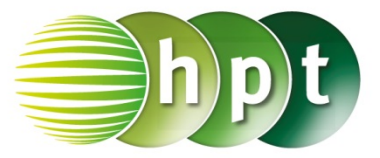

## **Hinweise auf den Einsatz von TI-Nspire**

**Seite 143 / Aufgabe 7.68:**

**Angabe:**

Überprüfe 
$$
\frac{1}{2} \cdot \left( \binom{1}{3} + \binom{5}{5} \right) = \binom{3}{4}!
$$

**Schritt 1:** Wähle auf dem Startbildschirm **A Berechnen.**

**Schritt 2:** Definiere den Vektor a, indem mithilfe der Tastatur **a** und **:=** eingegeben werden. Drücke anschließend die **ctrl**-Taste und die **(**-Taste.

**Schritt 3:** Gib **a := [1 3]** und **b := [5 5]** ein. Bestätige diese Eingabe jeweils mit der **enter**-Taste.

**Schritt 4:** Gib mithilfe der Tastatur  $1 \div 2 \times (a + b)$ ein und bestätige diese Eingabe mit der **enter**-Taste. Das Ergebnis  $\begin{bmatrix} 3 & 4 \end{bmatrix}$  wird rechts neben der Eingabe ausgegeben.

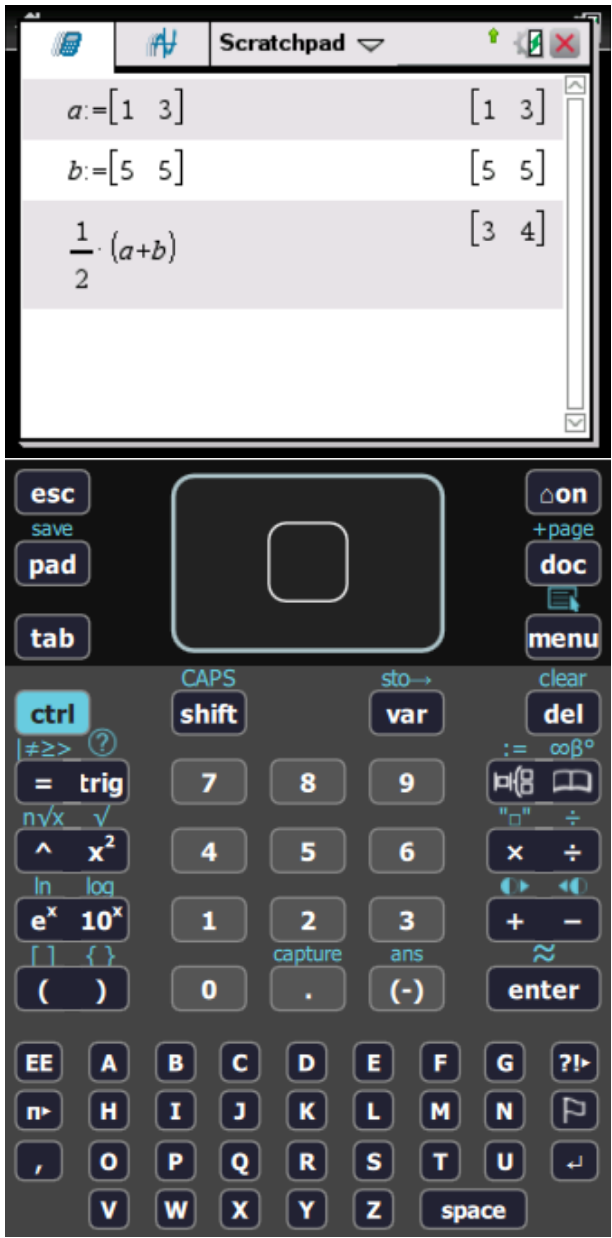